# <span id="page-0-0"></span>**Naslagkaart**

# **Afdrukken**

### **Afdrukken vanaf een computer**

### **Voor Windows-gebruikers**

- **1** Open het gewenste document en klik op **Bestand** <sup>&</sup>gt; **Afdrukken**.
- **2** Selecteer een printer en klik vervolgens op **Eigenschappen**, **Voorkeuren**, **Opties** of **Instellen**.

Pas zo nodig de instellingen aan.

**3** Klik op **OK** en vervolgens op **Afdrukken**.

### **Voor Macintosh-gebruikers**

- **1** Open een document en kies **Archief** <sup>&</sup>gt;**Druk af**.
- **2** Selecteer een printer en selecteer vervolgens een instelling in **Voorinstellingen**.

Pas zo nodig de instellingen aan.

**3** Klik op **Afdrukken**.

## **Afdrukken vanaf een mobiel apparaat**

### **Afdrukken vanaf een mobiel apparaat met Mopria™ Print Service**

Mopria® Print Service is een oplossing voor mobiel afdrukken, bedoeld voor mobiele apparaten met Android™ 5.0 of later. Hiermee kunt u rechtstreeks afdrukken op elke Mopria™ gecertificeerde printer.

**Opmerking:** Download de Mopria Print Service uit de Google Play™ Store en schakel deze in op uw mobiele apparaat.

- **1** Open op uw mobiele apparaat een compatibele app of selecteer een document vanuit bestandsbeheer.
- **2** Raak > **Print** aan.
- **3** Selecteer een printer en pas de instellingen aan, indien nodig.

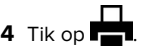

### **Afdrukken vanaf een mobiel apparaat met AirPrint**

De AirPrint-softwarefunctie is een oplossing voor mobiel afdrukken waarmee u direct vanaf Apple-apparaten kunt afdrukken op printers die compatibel zijn met AirPrint.

### **Opmerkingen:**

- **•** Zorg ervoor dat het Apple-apparaat en de printer op hetzelfde netwerk zijn aangesloten. Als het netwerk meerdere draadloze hubs heeft, controleer dan of beide apparaten op hetzelfde subnet zijn aangesloten.
- **•** Deze toepassing wordt alleen op sommige Apple-apparaten ondersteund.
- **1** Selecteer op uw mobiele apparaat een document in bestandsbeheer of start een compatibele toepassing.
- **2** Raak  $|\cdot|$  > **Print** aan.
- **3** Selecteer een printer en pas de instellingen aan, indien nodig.
- **4** Druk het document af.

### **Afdrukken vanaf een mobiel apparaat met Wi**‑**Fi Direct®**

Wi-Fi Direct® is een afdrukservice waarmee u kunt afdrukken op printers die geschikt zijn voor Wi‑Fi Direct.

**Opmerking:** Zorg ervoor dat het mobiele apparaat is verbonden met het draadloze netwerk van de printer. Zie ['Een mobiel](#page-10-0) [apparaat verbinden met de printer' op pagina 11](#page-10-0) voor meer informatie.

- **1** Open op uw mobiele apparaat een compatibele toepassing of selecteer een document vanuit bestandsbeheer.
- **2** Voer afhankelijk van uw mobiele apparaat een van de volgende handelingen uit:
	- **•** Raak > **Print** aan.
	- **•** $\lceil \cdot \rceil$  > **Print** aan.
	- **•** Raak > **Print** aan.
- **3** Selecteer een printer en pas de instellingen aan, indien nodig.
- **4** Druk het document af.

## **Beveiligde taken configureren**

- **1** Ga vanaf het bedieningspaneel naar **Instellingen** <sup>&</sup>gt; **Beveiliging** <sup>&</sup>gt;**Instellingen vertrouwelijk afdrukken**.
- **2** Configureer de instellingen.

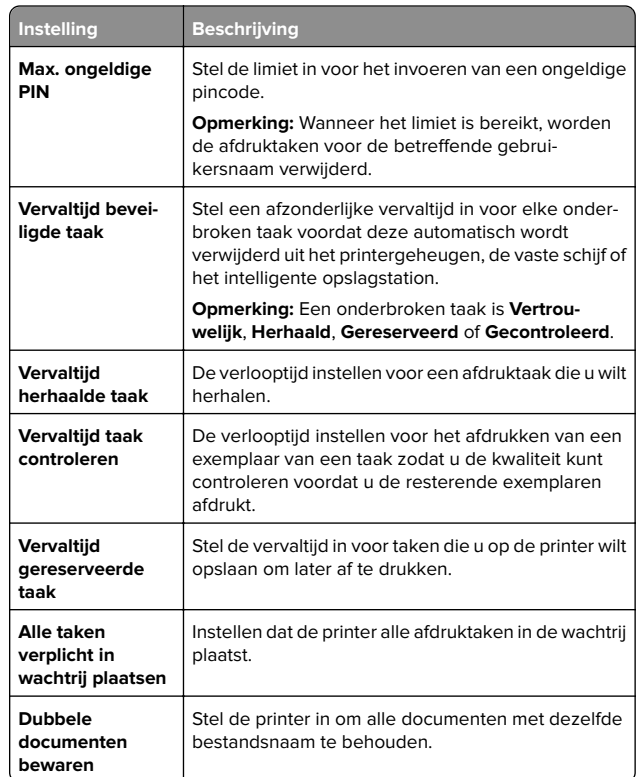

# **Printer onderhouden**

## **Printerpoorten**

**LET OP: GEVAAR VOOR ELEKTRISCHE SCHOKKEN:** Om het risico van elektrische schokken te voorkomen, moet u dit product niet inschakelen tijdens onweer en geen elektrische kabels of stroomkabels aansluiten, zoals een faxsnoer, netsnoer of telefoonkabel.

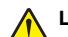

**LET OP: RISICO OP LETSEL:** Om het risico op elektrische Subschokken of brand te voorkomen, moet u het netsnoer rechtstreeks aansluiten op een geaard stopcontact dat zich dicht in de buurt van het product bevindt en dat gemakkelijk toegankelijk is.

**LET OP: RISICO OP LETSEL:** Gebruik alleen het netsnoer  $\sqrt{\frac{1}{2}}$  dat bij dit product is geleverd of een door de fabrikant goedgekeurd vervangend onderdeel om brand of elektrische schokken te voorkomen.

**Waarschuwing: mogelijke beschadiging:** Raak tijdens het afdrukken de USB-kabel, een draadloze netwerkadapter of het aangegeven deel van de printer niet aan om gegevensverlies of printerstoringen te voorkomen.

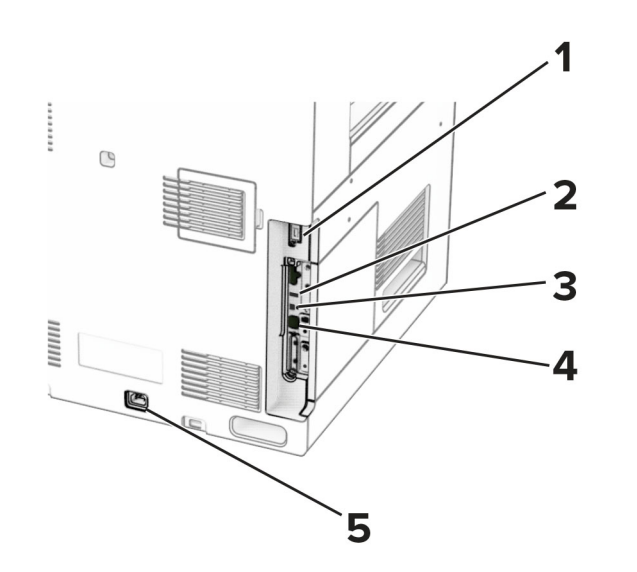

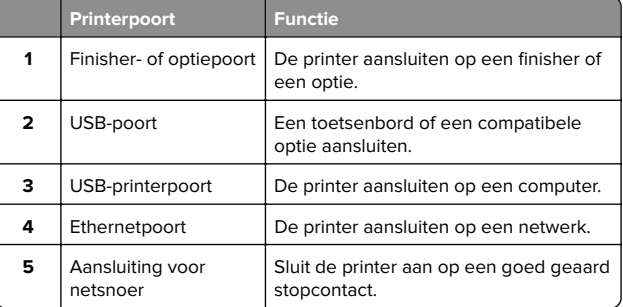

### **Een tonercartridge vervangen**

**1** Open de voorklep.

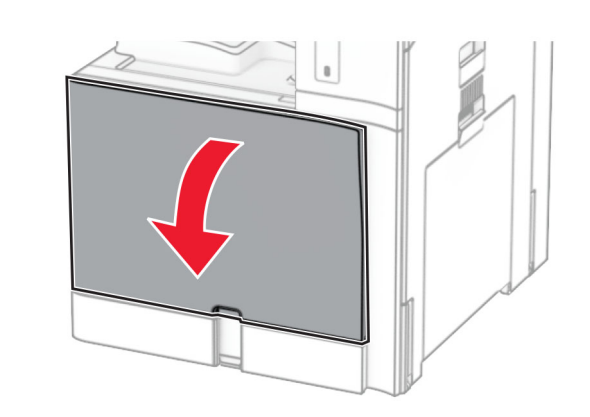

**2** Verwijder de gebruikte tonercartridge.

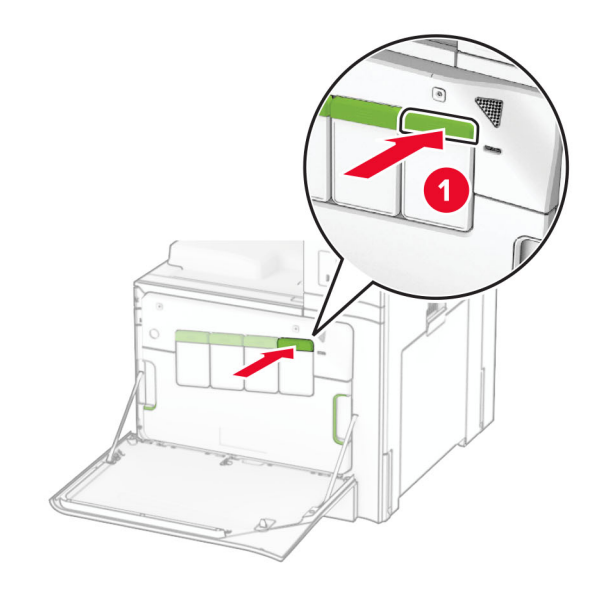

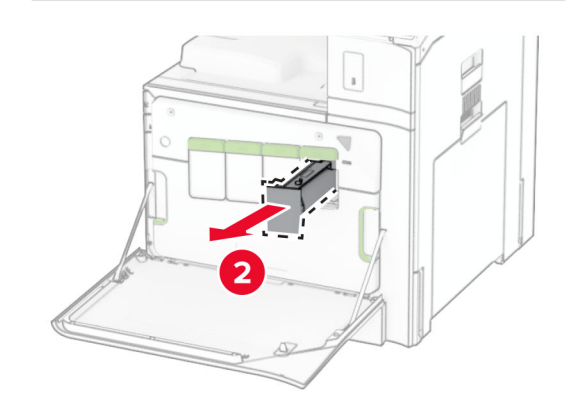

**3** Neem de nieuwe tonercartridge uit de verpakking.

**4** Druk de nieuwe tonercartridge naar binnen totdat deze vastklikt.

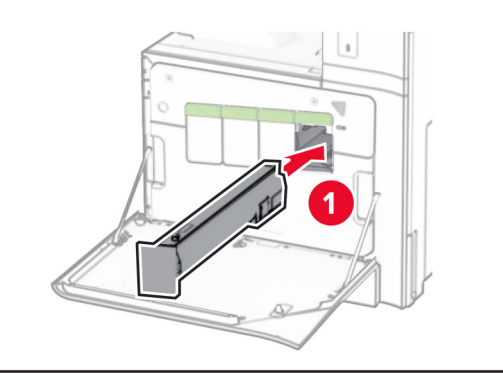

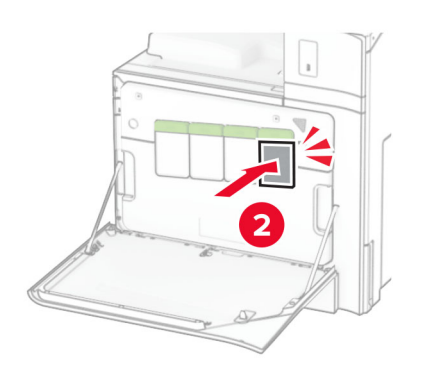

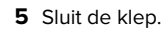

### **De lade voor 550 vel vullen**

**LET OP: KANTELGEVAAR:** Zorg ervoor dat u papier **AN** afzonderlijk in elke lade plaatst om instabiliteit van de apparatuur te voorkomen. Houd alle overige laden gesloten tot u ze nodig hebt.

**1** Open de lade.

**Opmerking:** Open geen laden terwijl de printer aan het afdrukken is, om papierstoringen te voorkomen.

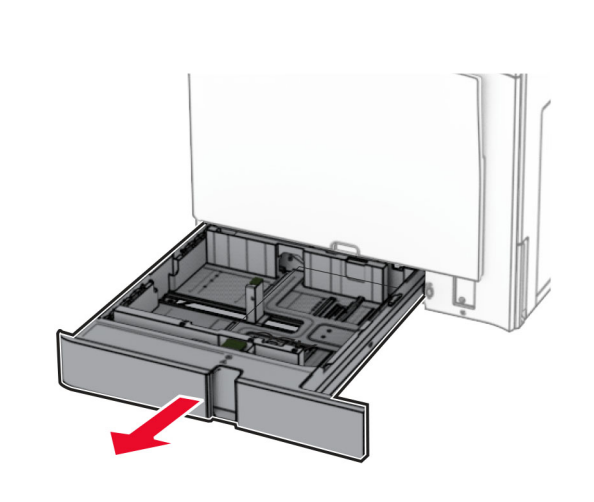

**2** Stel de geleiders in op het papierformaat dat u wilt plaatsen.

### **Opmerkingen:**

- **•** Stel de geleiders in op de juiste positie met behulp van de formaatindicatoren aan de onderkant van de lade.
- **•** Voorgeperforeerd papier wordt alleen ondersteund in de standaardlade voor 550 vel.
- **•** A3-papier wordt alleen ondersteund in de optionele lade voor 550 vel.

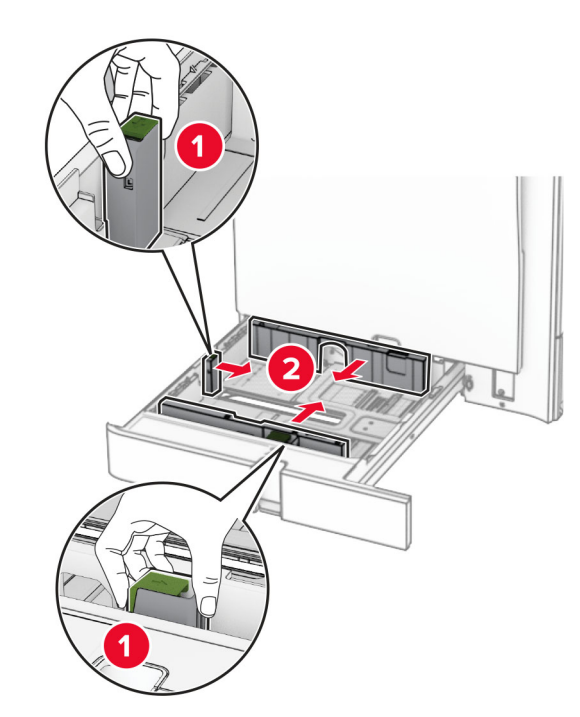

**3** Buig het papier, waaier het uit en maak er een rechte stapel van voordat u het in de printer plaatst.

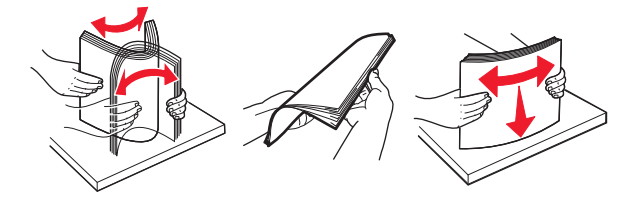

**4** Plaats de papierstapel met de afdrukzijde naar boven.

### **Opmerkingen:**

- **•** Schuif het papier niet in de lade.
- **•** Zorg ervoor dat de zijgeleiders goed tegen het papier aanliggen.
- **•** Zorg ervoor dat de stapel niet boven de aanduiding voor de maximale hoeveelheid uitkomt. Als u te veel papier plaatst, kan het papier vastlopen.

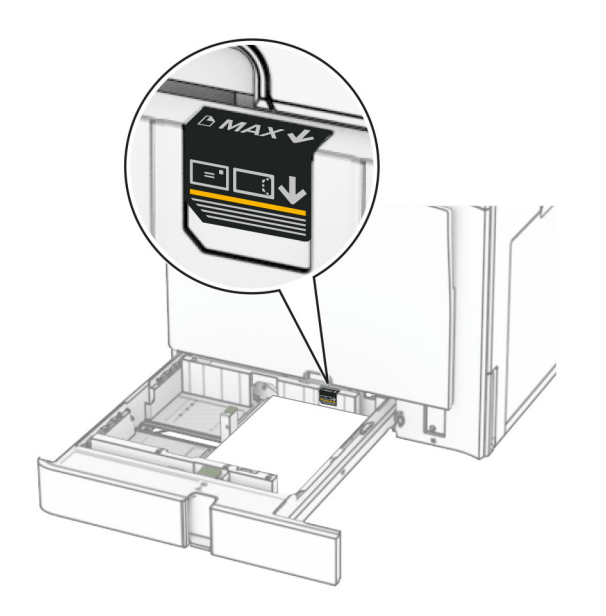

### **5** Plaats de lade.

Stel indien nodig het papierformaat en de papiersoort in op het papier dat in de lade is geplaatst.

**Opmerking:** als een finisher is geïnstalleerd, worden de pagina's tijdens het afdrukken 180° gedraaid.

#### **Bij het laden van briefpapier voert u een van de volgende handelingen uit:**

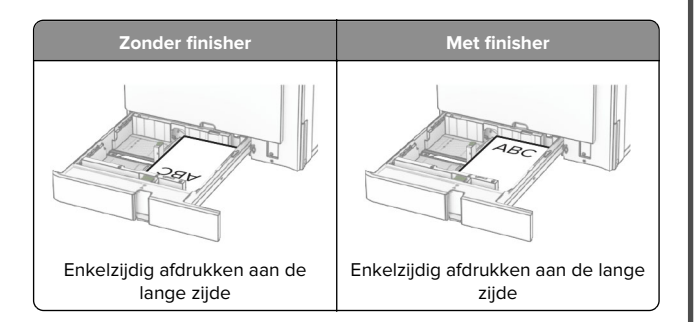

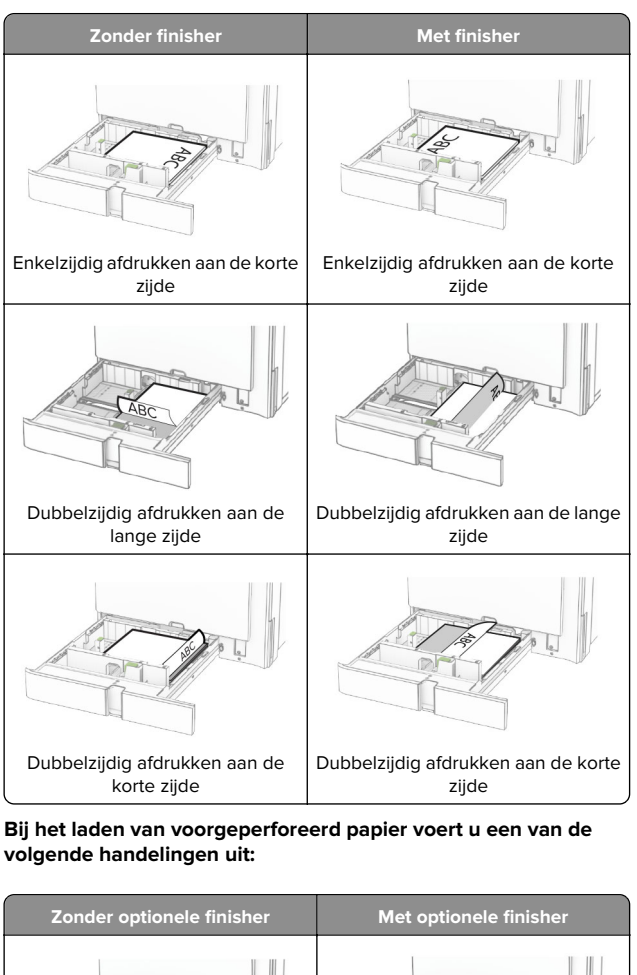

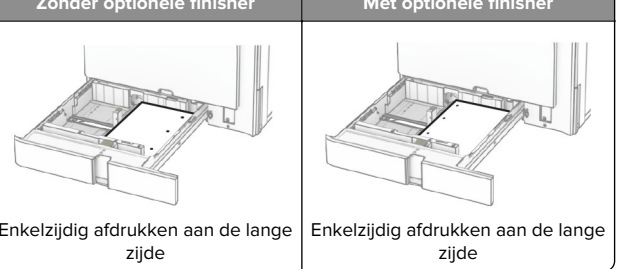

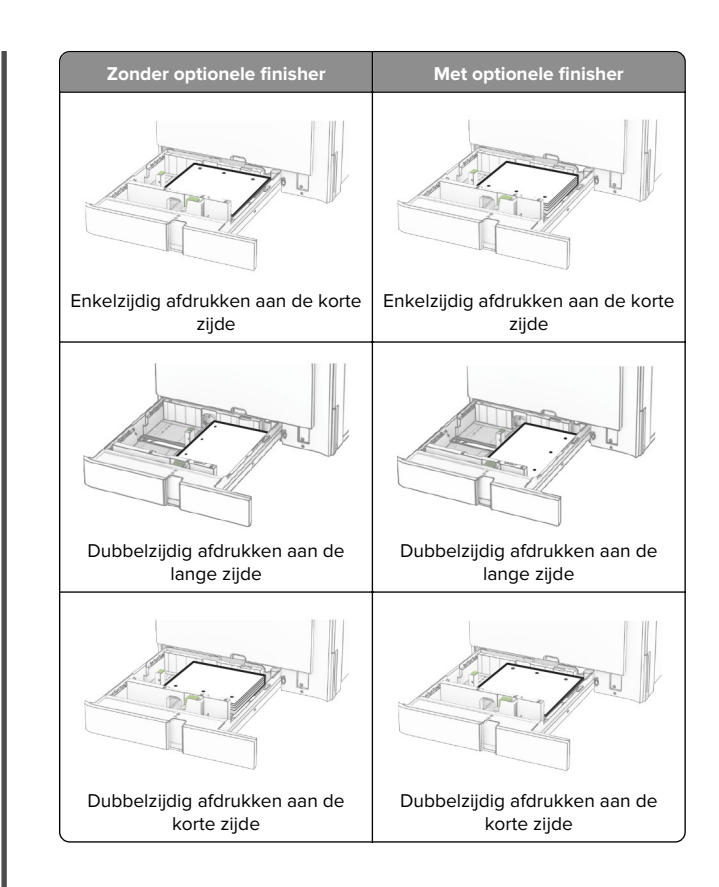

## **De dubbele invoer voor 2000 vel laden**

- **LET OP: KANTELGEVAAR:** Zorg ervoor dat u papier afzonderlijk in elke lade plaatst om instabiliteit van de apparatuur te voorkomen. Houd alle overige laden gesloten tot u ze nodig hebt.
- **1** Open de lade.

**Opmerking:** Trek geen laden naar buiten terwijl de printer aan het afdrukken is, om papierstoringen te voorkomen.

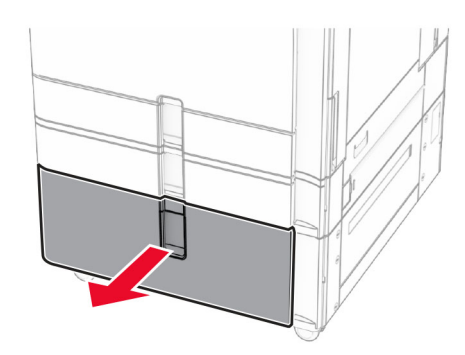

**2** Buig het papier, waaier het uit en maak er een rechte stapel van voordat u het in de printer plaatst.

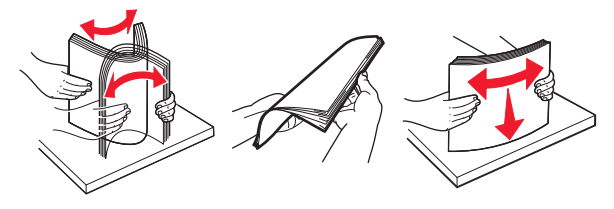

**3** Plaats de papierstapel in de rechterbehuizing met de te bedrukken zijde omhoog.

#### **Opmerkingen:**

- **•** Schuif het papier niet in de lade.
- **•** Zorg ervoor dat de stapel niet boven de aanduiding voor de maximale hoeveelheid uitkomt. Als u te veel papier plaatst, kan het papier vastlopen.

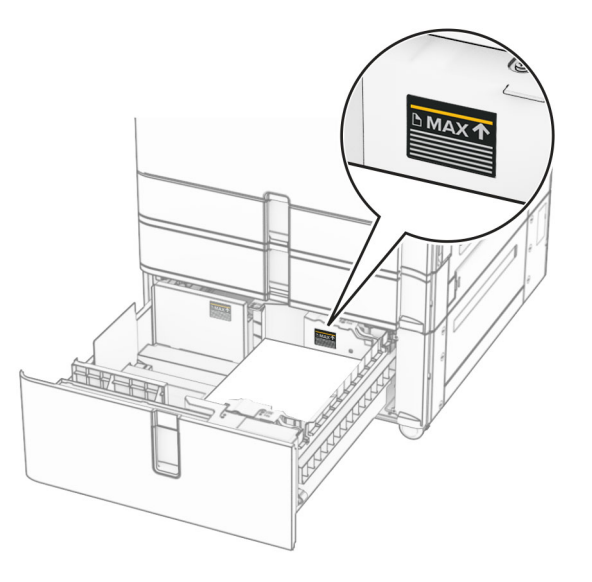

- **4** Plaats de rechterbehuizing in de printer.
- **5** Plaats de papierstapel in de linkerbehuizing met de te bedrukken zijde omhoog.

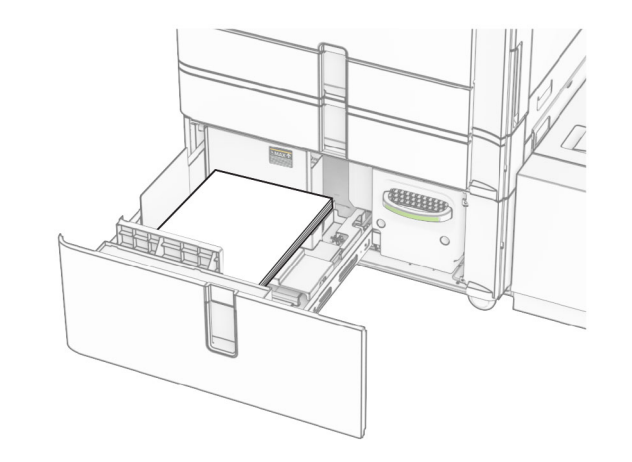

**6** Plaats de lade.

Stel het zo nodig papierformaat en de papiersoort van het papier in de lade in.

**Opmerking:** als een finisher is geïnstalleerd, worden de pagina's tijdens het afdrukken 180° gedraaid.

Wanneer u briefhoofdpapier plaatst voor enkelzijdig afdrukken, plaatst u het met de te bedrukken zijde omhoog en het briefhoofd in de richting van de voorkant van de invoerlade.

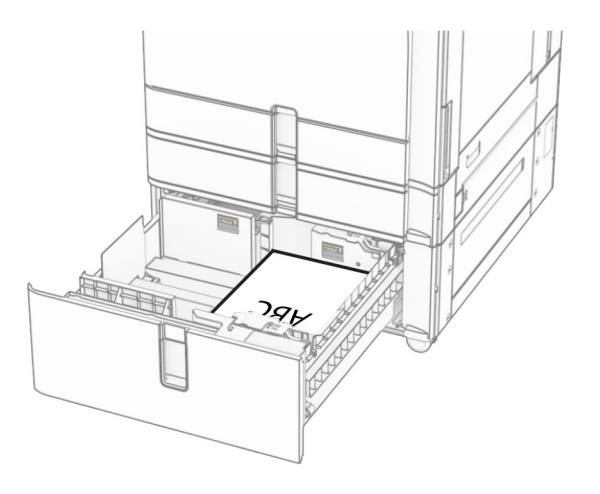

Wanneer u briefhoofdpapier plaatst voor dubbelzijdig afdrukken, plaatst u het met de te bedrukken zijde omlaag en het briefhoofd in de richting van de voorkant van de invoerlade.

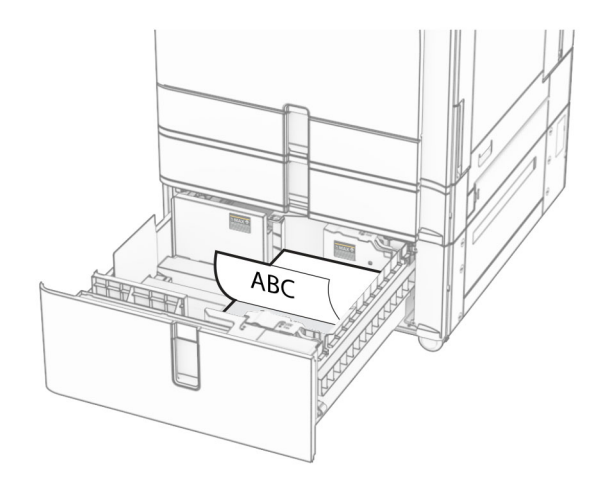

## **De lade voor 1500 vel vullen**

**LET OP: KANTELGEVAAR:** Zorg ervoor dat u papier afzonderlijk in elke lade plaatst om instabiliteit van de apparatuur te voorkomen. Houd alle overige laden gesloten tot u ze nodig hebt.

### **1** Open klep K.

**Opmerking:** Open geen laden terwijl de printer aan het afdrukken is, om papierstoringen te voorkomen.

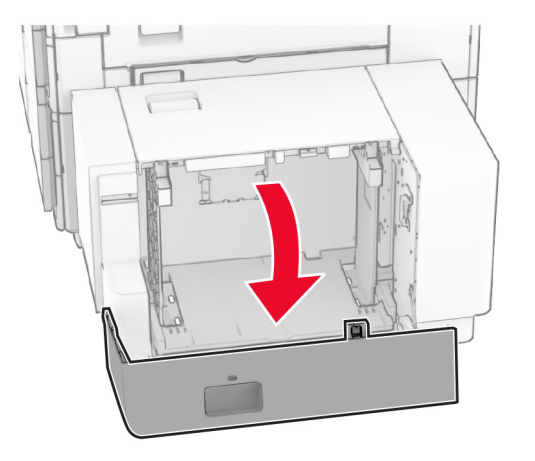

**2** Buig het papier, waaier het uit en maak er een rechte stapel van voordat u het in de printer plaatst.

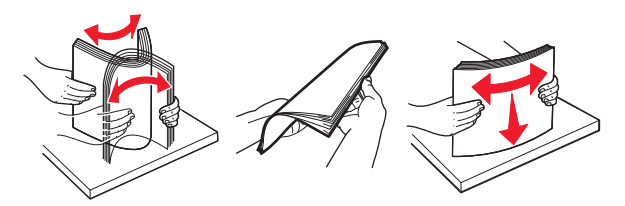

**3** Plaats de stapel papier met de afdrukzijde naar beneden in de printer.

#### **Opmerkingen:**

- **•** Schuif het papier niet in de lade.
- **•** Zorg ervoor dat de stapel niet boven de aanduiding voor de maximale hoeveelheid uitkomt. Als u te veel papier plaatst, kan het papier vastlopen.

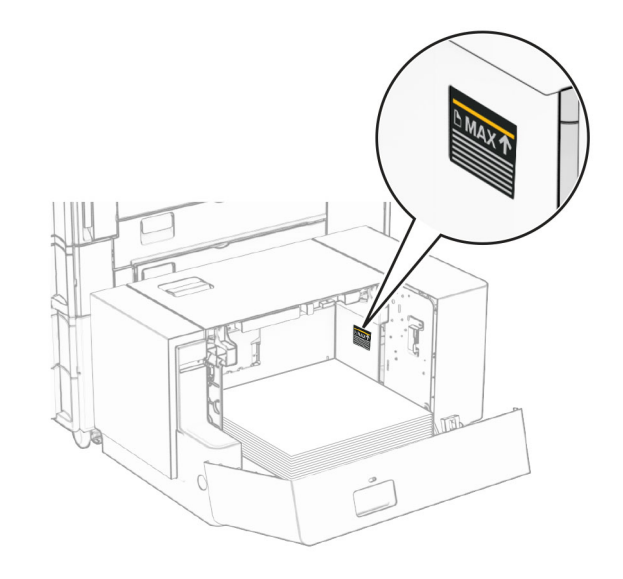

**4** Sluit klep K.

Stel het zo nodig papierformaat en de papiersoort van het papier in de lade in.

Wanneer u briefhoofdpapier gebruikt voor enkelzijdig afdrukken, legt u het met de afdrukzijde naar beneden en het briefhoofd naar de achterkant van de printer.

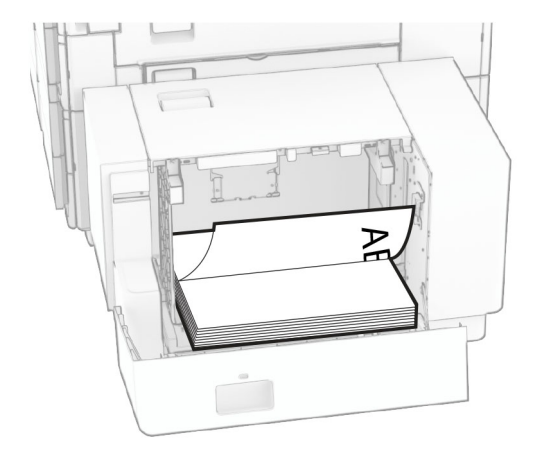

Wanneer u briefhoofdpapier gebruikt voor dubbelzijdig afdrukken, legt u het met de afdrukzijde naar boven en het briefhoofd naar de achterkant van de printer.

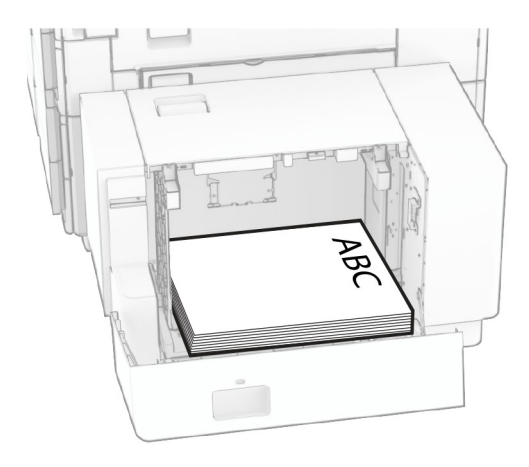

Vergeet niet de geleiders aan te passen past wanneer u een ander papierformaat plaatst. Ga als volgt te werk:

**1** Verwijder de schroeven van de papiergeleiders met een schroevendraaier met platte kop.

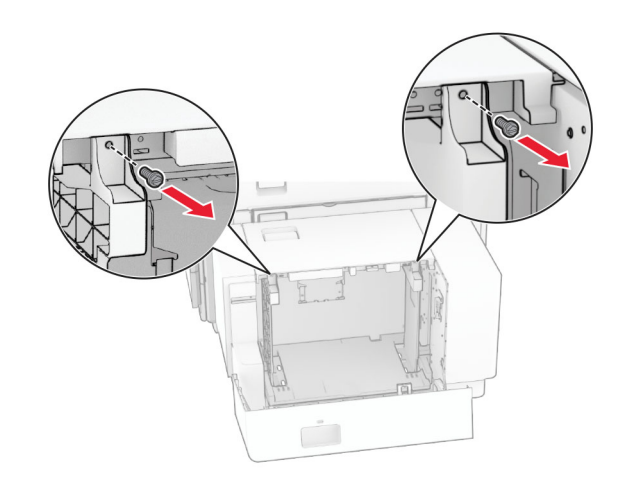

### 2 Verwijder de papiergeleiders.

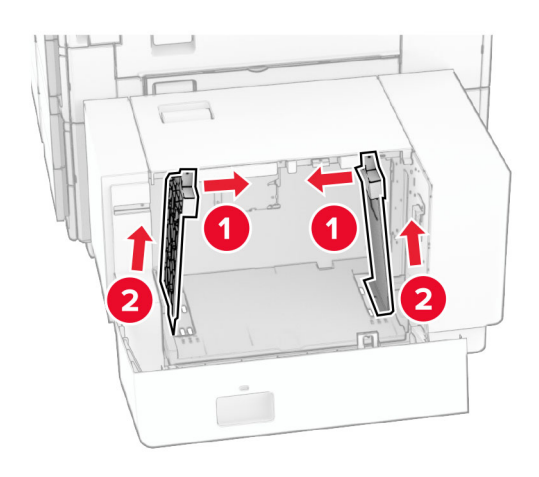

3 Lijn de papiergeleiders uit met het papierformaat dat u wilt plaatsen.

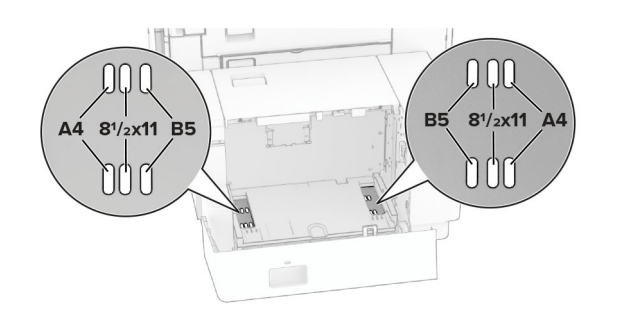

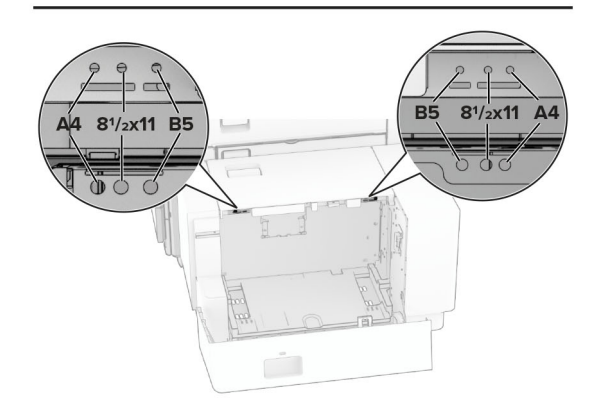

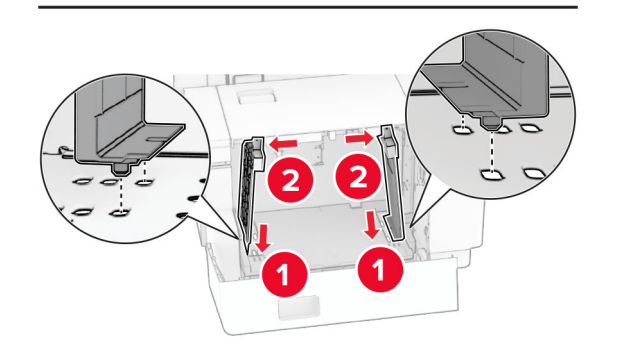

**4** Breng de schroeven aan op de papiergeleiders.

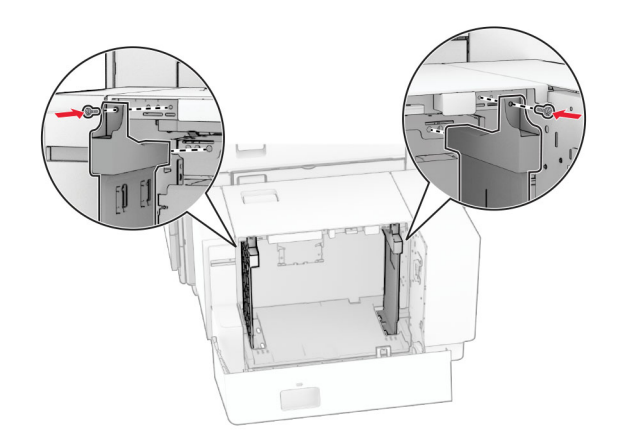

## **De multifunctionele invoer vullen**

**1** Open de multifunctionele invoer.

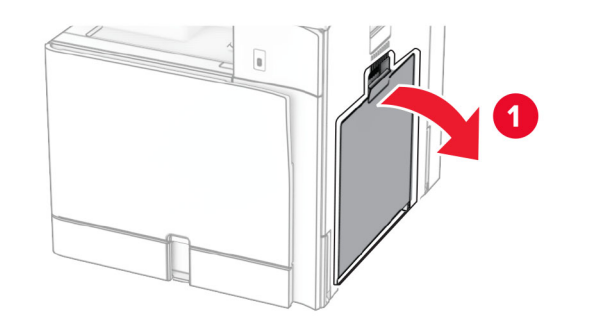

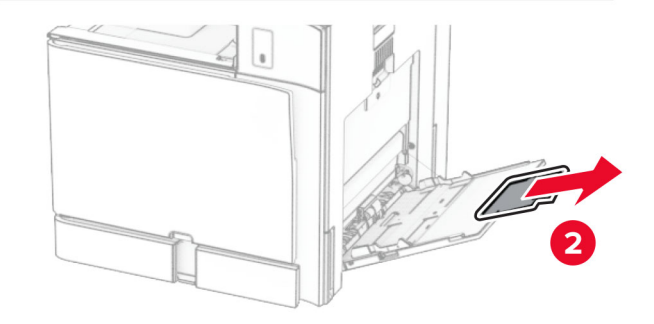

#### **2** Stel de zijgeleiders in op het papierformaat dat u wilt plaatsen.

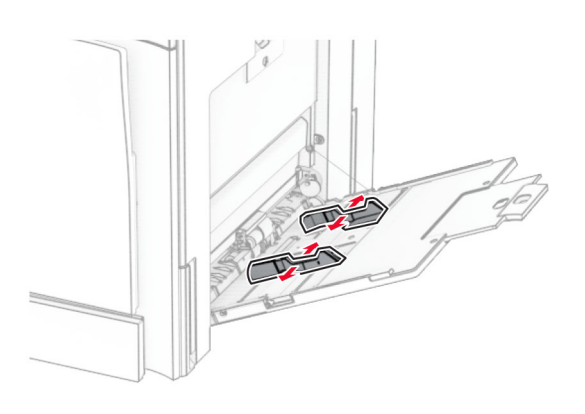

**3** Buig het papier, waaier het uit en maak er een rechte stapel van voordat u het in de printer plaatst.

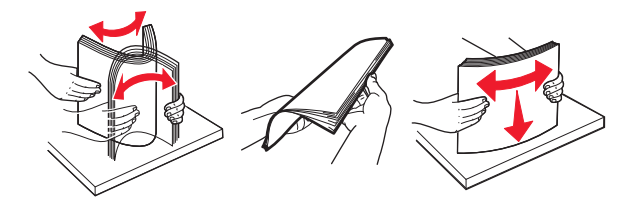

**4** Plaats het papier in de printer.

**Opmerking:** Zorg ervoor dat de zijgeleiders goed tegen het papier aanliggen.

**•** Bij het laden van briefpapier voert u een van de volgende handelingen uit:

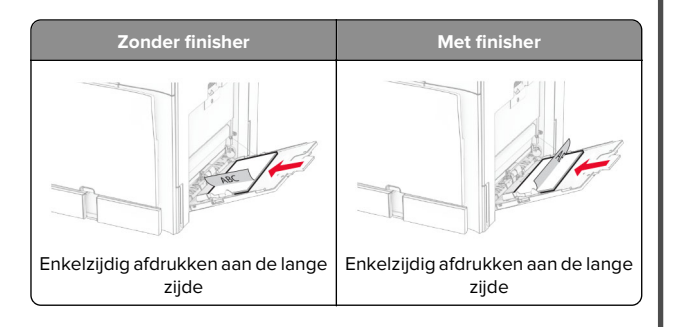

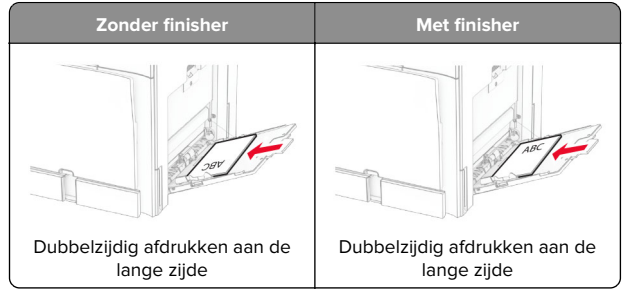

Bij het laden van voorgeperforeerd papier voert u een van de volgende handelingen uit:

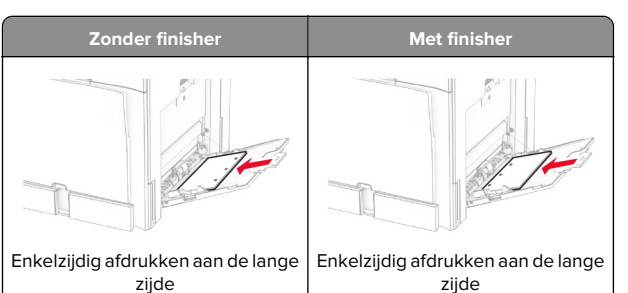

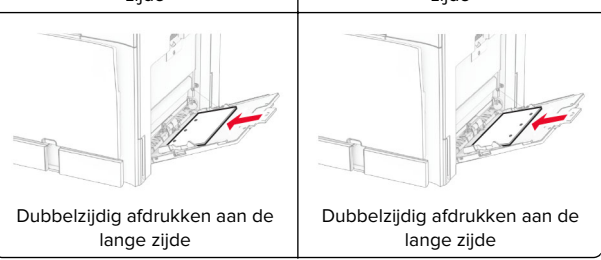

### **Voor enveloppen**

Plaats de envelop met de klep omhoog in de richting van de achterzijde van de printer. Plaats een Europese envelop met de klep omhoog en zodanig dat deze als eerste in de multifunctionele invoer wordt ingevoerd.

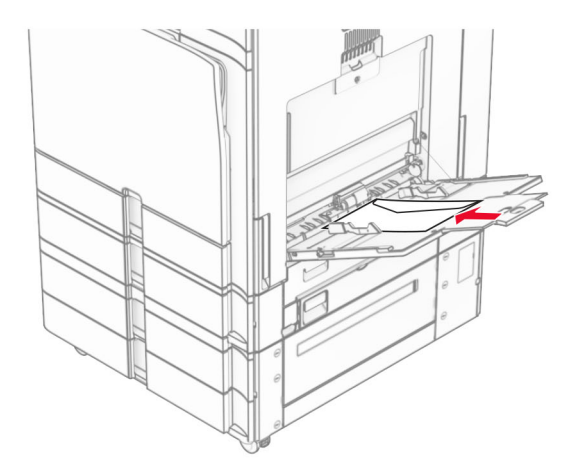

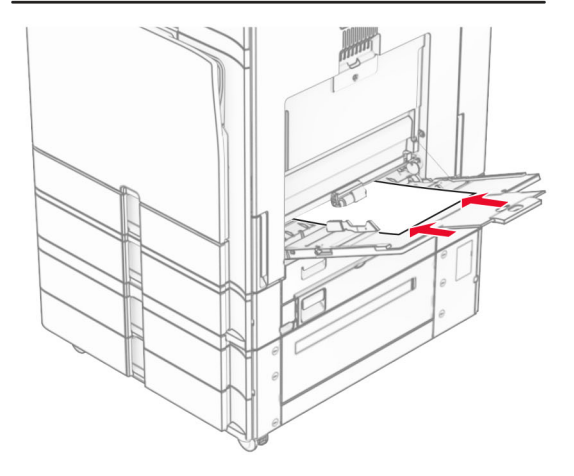

**Opmerking:** Wanneer er een finisher is geïnstalleerd, draait de printer de pagina's 180°.

### **Het formaat en de papiersoort voor speciaal materiaal instellen**

Voor speciaal materiaal zoals etiketten, karton of enveloppen doet u het volgende:

**1** Ga vanaf het bedieningspaneel naar **Instellingen** <sup>&</sup>gt;**Papier** <sup>&</sup>gt; **Ladeconfiguratie** <sup>&</sup>gt;**Papierformaat/-soort**.

<span id="page-8-0"></span>**2** Selecteer een papierbron en stel vervolgens het formaat en de papiersoort in voor het speciale materiaal.

## **De printersoftware installeren**

### **Opmerkingen:**

- **•** De printerdriver is opgenomen in het softwareinstallatiepakket.
- **•** Voor Macintosh-computers met MAC OS X versie 10.7 of later hoeft u geen driver te installeren om af te drukken op een AirPrint-compatibele printer. Als u aangepaste afdrukfuncties wilt, downloadt u het printerstuurprogramma.
- **1** Verkrijg een exemplaar van het software-installatiepakket.
	- **•** Vanaf de software-cd die bij uw printer is geleverd.
	- **•** Vanaf onze website of van de winkel waar u de printer hebt gekocht.
- **2** Voer het installatieprogramma uit en volg de instructies op het beeldscherm van de computer.

### **Firmware bijwerken**

### **De firmware bijwerken via het bedieningspaneel**

### **Via het meldingencentrum**

Deze methode is alleen van toepassing op bepaalde printermodellen.

**1** Ga vanaf het bedieningspaneel naar het meldingencentrum en selecteer **Firmware-update beschikbaar**.

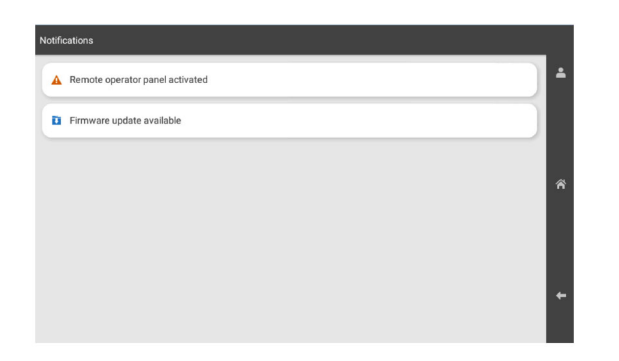

#### **2** Selecteer **Nu installeren**.

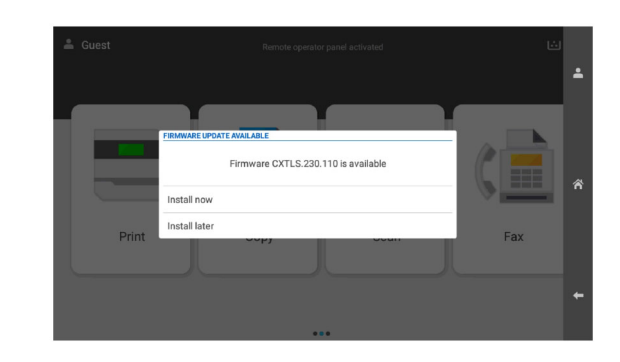

De printer start automatisch opnieuw op na de update.

#### **Via het menu Instellingen**

- **1** Ga vanaf het bedieningspaneel naar **Instellingen** <sup>&</sup>gt;**Apparaat** <sup>&</sup>gt;**Firmware bijwerken**.
- **2** Selecteer, afhankelijk van het printermodel, **Controleren op updates** of **Nu controleren op updates**.
- **3** Als een nieuwe update beschikbaar is, selecteert u **Nu installeren**.

De printer start automatisch opnieuw op na de update.

### **De printerfirmware bijwerken via de Embedded Web Server**

Controleer het volgende voor u begint:

- **•** U hebt de nieuwste printersoftware gedownload en opgeslagen op uw flashstation of computer. Neem voor meer informatie contact op met het verkooppunt waar u uw printer hebt gekocht.
- **•** U gebruikt geen speciale code op uw printer om te voorkomen dat u deze functionaliteit kwijtraakt.

**Waarschuwing: mogelijke beschadiging:** Zorg ervoor dat alle printers waarvoor de firmware wordt bijgewerkt tijdens het volledige proces zijn ingeschakeld. Als u een printer uitschakelt tijdens een firmware-update, kan de printer ernstig beschadigd worden.

Als de printer is verbonden met het netwerk tijdens het controleren op updates, is het niet nodig de firmware te downloaden.

**1** Open een webbrowser en typ het IP-adres van de printer in de adresbalk.

#### **Opmerkingen:**

- **•** Controleer het IP-adres van de printer op het startscherm van de printer. Het IP-adres bestaat uit vier sets met cijfers gescheiden door punten, bijvoorbeeld: 123.123.123.123.
- **•** Als u een proxyserver gebruikt, moet u deze tijdelijk uitschakelen zodat de webpagina correct kan worden geladen.

#### **2** Klik op **Apparaat**.

- **3** Scroll omlaag en klik op **Firmware bijwerken**.
- **4** Klik, afhankelijk van het printermodel, op **Controleren op updates** of **Nu controleren op updates**.

Als een nieuwe update beschikbaar is, klikt u op **Akkoord, start update**.

De printer start automatisch opnieuw op na de update.

### **Printers toevoegen aan een computer**

Voer een van de volgende handelingen uit voordat u begint:

- **•** Verbind de printer en de computer met hetzelfde netwerk. Zie ['Printer aansluiten op een Wi-Fi-netwerk' op pagina 10](#page-9-0) voor meer informatie over het verbinden van de printer met een netwerk.
- **•** Verbind de computer met de printer. Zie ['De printer aansluiten](#page-9-0) [op een computer' op pagina 10](#page-9-0) voor meer informatie.
- **•** Sluit de printer rechtstreeks aan op de computer met een USBkabel. Zie ['Printerpoorten' op pagina 1](#page-0-0) voor meer informatie.

**Opmerking:** De USB-kabel is apart verkrijgbaar.

### **Voor Windows-gebruikers**

**1** Installeer het printerstuurprogramma op de computer.

**Opmerking:** Zie 'De printersoftware installeren' op pagina 9 voor meer informatie.

- **2** Open **Printers en scanners** en klik vervolgens op **Een printer of scanner toevoegen**.
- **3** Voer een van de volgende handelingen uit afhankelijk van de printerverbinding:
	- **•** Selecteer een printer in de lijst en klik op **Apparaat toevoegen**.
	- **•** Klik op **Wi-Fi Direct-printers weergeven**, selecteer een printer en klik vervolgens op **Apparaat toevoegen**.
- <span id="page-9-0"></span>**•** Klik op **De printer die ik wil gebruiken, staat niet in de lijst** en ga als volgt te werk in het venster **Printer toevoegen**:
	- **a** Selecteer **Een printer met behulp van een IP-adres of hostnaam toevoegen** en klik op **Volgende**.
	- **b** Selecteer **TCP/IP-apparaat** in het veld Apparaattype.
	- **c** Typ in het veld Hostnaam of IP-adres het IP-adres van de printer en klik op **Volgende**.

#### **Opmerkingen:**

- **–** Controleer het IP-adres van de printer op het startscherm van de printer. Het IP-adres bestaat uit vier sets met cijfers gescheiden door punten, bijvoorbeeld: 123.123.123.123.
- **–** Als u een proxyserver gebruikt, moet u deze tijdelijk uitschakelen zodat de webpagina correct kan worden geladen.
- **d** Selecteer een printerstuurprogramma en klik op **Volgende**.
- **e** Selecteer **Het momenteel geïnstalleerde stuurprogramma gebruiken (aanbevolen)** en klik op **Volgende**.
- **f** Typ een printernaam en klik op **Volgende**.
- **g** Klik op **Voltooien**.

### **Voor Macintosh-gebruikers**

- **1** Open **Printers en scanners**.
- **2** Klik op **Printer, Scanner of Fax toevoegen** en selecteer vervolgens een printer.
- **3** Selecteer een printerstuurprogramma in het menu **Printer toevoegen**.

### **Opmerkingen:**

- **•** Als u de Macintosh-printerstuurprogramma wilt gebruiken, selecteert u **AirPrint** of **Secure AirPrint**.
- **•** Als u aangepaste afdrukfuncties wilt, selecteert u het stuurprogramma van de fabrikant. Zie ['De](#page-8-0) [printersoftware installeren' op pagina 9](#page-8-0) voor het installeren van het stuurprogramma.
- **4** Voeg de printer toe.

### **Printer aansluiten op een Wi-Finetwerk**

Controleer het volgende voor u begint:

- **•** Actieve adapter is ingesteld op Automatisch. Navigeer op het bedieningspaneel naar **Instellingen** <sup>&</sup>gt;**Netwerk/poorten** <sup>&</sup>gt; **Netwerkoverzicht** <sup>&</sup>gt;**Actieve adapter**.
- **•** De Ethernet-kabel is niet aangesloten op de printer.
- **1** Ga vanaf het bedieningspaneel naar **Instellingen** <sup>&</sup>gt; **Netwerkpoorten** <sup>&</sup>gt;**Draadloos** <sup>&</sup>gt;**Instellen op het bedieningspaneel van de printer** <sup>&</sup>gt;**Selecteer Netwerk**.
- **2** Selecteer een Wi-Fi-netwerk en typ vervolgens het netwerkwachtwoord.

**Opmerking:** Bij printers met ingebouwde Wi-Fi-functionaliteit wordt tijdens de eerste configuratie een melding getoond voor het instellen van het Wi-Fi-netwerk.

## **Wi**‑**Fi Direct configureren**

Wi-Fi Direct maakt het mogelijk voor Wi-Fi-apparaten om rechtstreeks verbinding te maken met elkaar zonder een toegangspunt (draadloze router) te gebruiken.

#### **1** Ga vanaf het bedieningspaneel naar **Instellingen** <sup>&</sup>gt; **Netwerk/poorten** <sup>&</sup>gt;**Wi-Fi Direct**.

- **2** Configureer de instellingen.
	- **• Wi-Fi Direct inschakelen**: hiermee kan de printer een eigen Wi-Fi Direct-netwerk uitzenden.
	- **• Wi-Fi Direct-naam**: hiermee geeft u het Wi-Fi Directnetwerk een naam.
	- **• Wachtwoord voor Wi-Fi Direct**: hiermee maakt u het wachtwoord aan voor de draadloze beveiliging wanneer u de peer-to-peer-verbinding gebruikt.
	- **• Wachtwoord weergeven op pagina Instellingen**: hiermee wordt het wachtwoord weergegeven op de Pagina Netwerkinstellingen.
	- **• Nummer van het voorkeurskanaal**: hier kunt u het voorkeurskanaal voor het Wi-Fi Direct-netwerk toewijzen.
	- **• IP-adres van groepseigenaar**: hier kunt u het IP-adres van de groepseigenaar toewijzen.
	- **• Drukknopverzoeken automatisch accepteren**: hiermee worden verbindingsverzoeken automatisch geaccepteerd door de printer.

**Opmerking:** Het automatisch accepteren van drukknopverzoeken is niet beveiligd.

### **Opmerkingen:**

- **•** Het Wi-Fi Direct-netwerkwachtwoord is standaard niet zichtbaar op het display van de printer. Schakel het pictogram Wachtwoordweergave in om het wachtwoord weer te geven. Ga vanaf het bedieningspaneel naar **Instellingen** <sup>&</sup>gt;**Beveiliging** <sup>&</sup>gt;**Overige** <sup>&</sup>gt; **Wachtwoord/Pincode weergeven**.
- **•** Als u het wachtwoord van het Wi-Fi Direct-netwerk wilt weten zonder het op het printerdisplay weer te geven, kunt u de **Pagina Netwerkinstellingen** afdrukken. Ga vanaf het bedieningspaneel naar **Instellingen** <sup>&</sup>gt;**Rapporten** <sup>&</sup>gt;**Netwerk** <sup>&</sup>gt;**Pagina Netwerkinstellingen**.

## **De printer aansluiten op een computer**

Controleer voordat u uw computer verbindt of Wi-Fi Direct is geconfigureerd. Zie 'Wi‑Fi Direct configureren' op pagina 10 voor meer informatie.

### **Voor Windows-gebruikers**

- **1** Open **Printers en scanners** en klik vervolgens op **Een printer of scanner toevoegen**.
- **2** Klik op **Wi-Fi Direct-printers weergeven** en selecteer de naam van de Wi-Fi Direct-printer.
- **3** Op het beeldscherm van de printer ziet u de achtcijferige pincode van de printer.
- **4** Voer de pincode in op de computer.

**Opmerking:** Als het printerstuurprogramma nog niet is geïnstalleerd, downloadt Windows het juiste stuurprogramma.

### **Voor Macintosh-gebruikers**

**1** Klik op het pictogram Draadloos en selecteer de naam van de Wi-Fi Direct-printer.

**Opmerking:** De tekenreeks DIRECT-xy (waarbij x en y twee willekeurige tekens zijn) wordt toegevoegd vóór de Wi-Fi Direct-naam.

**2** Voer het wachtwoord voor Wi-Fi Direct in.

**Opmerking:** Schakel uw computer terug naar het vorige netwerk nadat u de verbinding met het Wi-Fi Direct-netwerk hebt verbroken.

## <span id="page-10-0"></span>**Een mobiel apparaat verbinden met de printer**

Controleer voordat u uw mobiele apparaat verbindt of Wi-Fi Direct is geconfigureerd. Zie 'Wi‑[Fi Direct configureren' op pagina 10](#page-9-0) voor meer informatie.

### **Met behulp van Wi**‑**Fi Direct**

**Opmerking:** Deze instructies zijn alleen van toepassing op mobiele apparaten die draaien op het Android-platform .

- **1** Ga vanaf het mobiele apparaat naar het menu **Instellingen**.
- **2** Schakel **Wi-Fi** in en tik vervolgens op > **Wi-Fi Direct**.
- **3** Selecteer de Wi-Fi Direct-naam van de printer.
- **4** De instellingen op het bedieningspaneel van de printer weergeven.

### **Met behulp van Wi**‑**Fi**

- **1** Ga vanaf het mobiele apparaat naar het menu **Instellingen**.
- **2** Klik op **Wi-Fi** en selecteer de naam van de Wi-Fi Direct-printer.

**Opmerking:** De tekenreeks DIRECT-xy (waarbij x en y twee willekeurige tekens zijn) wordt toegevoegd vóór de Wi-Fi Direct-naam.

**3** Voer het wachtwoord voor Wi-Fi Direct in.

## **Papierstoringen verhelpen**

### **Locaties van storingen bepalen**

#### **Opmerkingen:**

- **•** Als **Storingsassistentie** is ingesteld op **Aan**, voert de printer lege of gedeeltelijk afgedrukte pagina's automatisch uit nadat een vastgelopen pagina is verwijderd. Kijk of er onbedrukte pagina's uit de printer komen.
- **•** Als **Herstel na storing** op **Aan** of **Automatisch** staat, drukt de printer de vastgelopen pagina's opnieuw af.

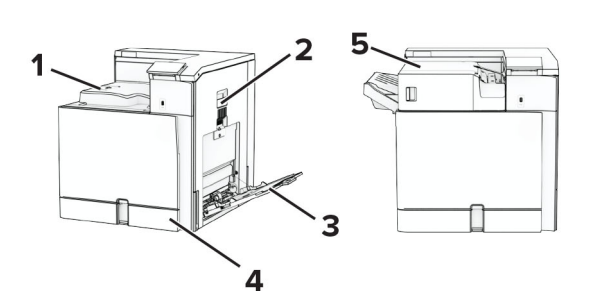

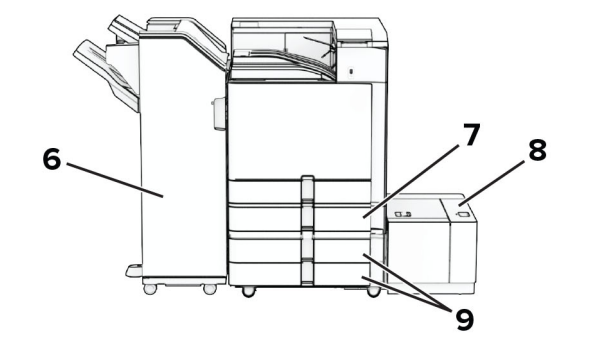

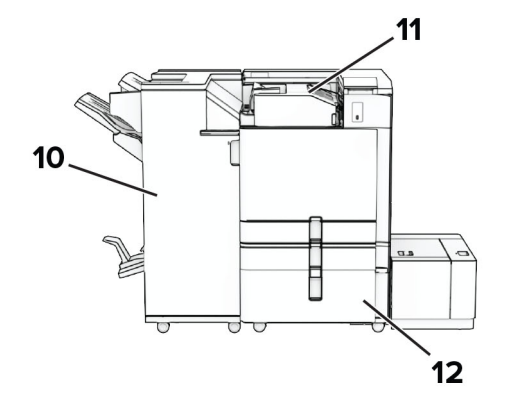

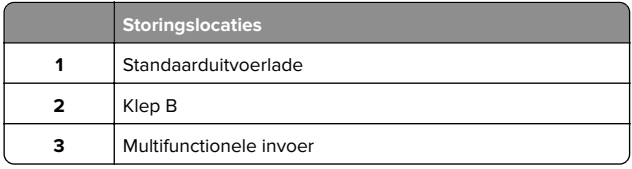

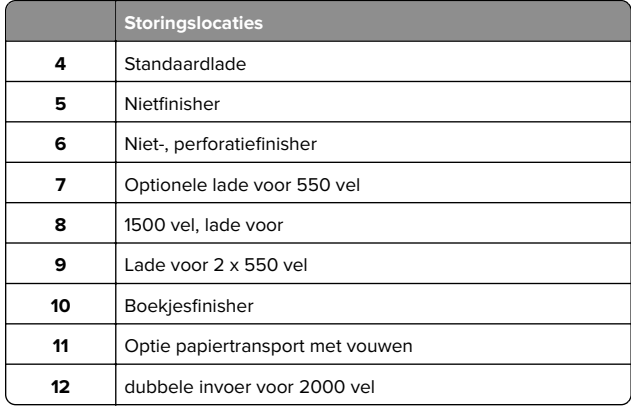

### **Papier vast in de standaardlade**

**1** Trek de standaard papierlade naar buiten.

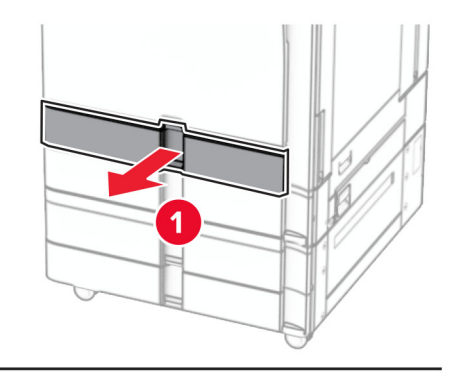

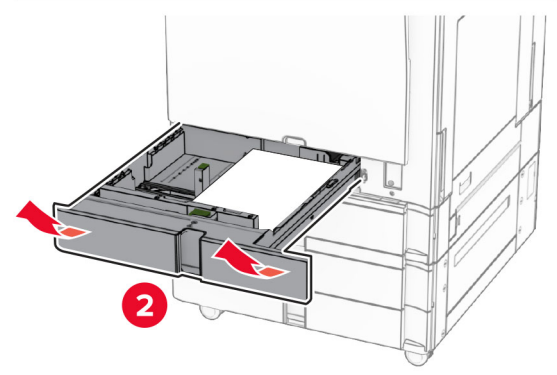

**2** Verwijder het vastgelopen papier.

### **Opmerking:** Zorg dat alle papierstukjes zijn verwijderd.

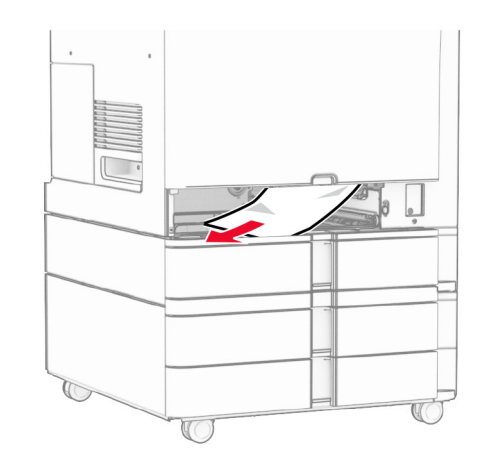

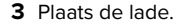

## **Papierstoring in de optionele lade voor 550 vel**

**1** Open klep D.

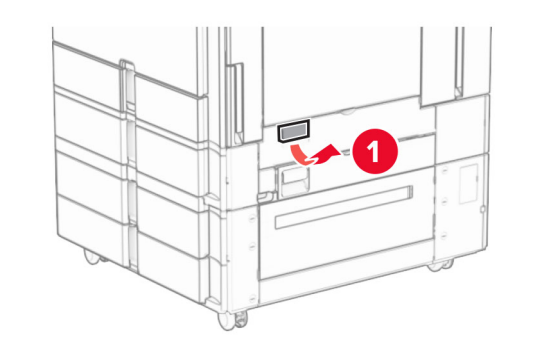

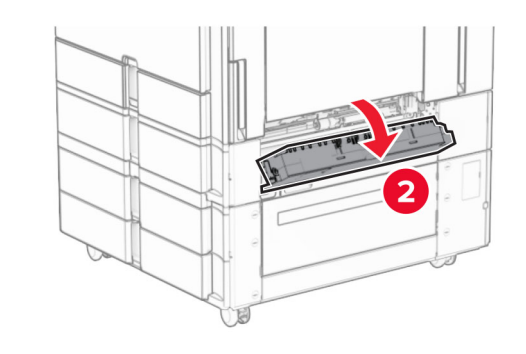

**2** Verwijder het vastgelopen papier.

**Opmerking:** Zorg dat alle papierstukjes zijn verwijderd.

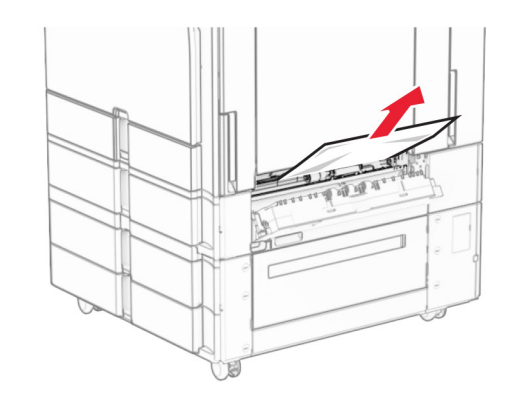

- **3** Sluit de klep.
- **4** Trek de optionele lade voor 550 vel naar buiten.

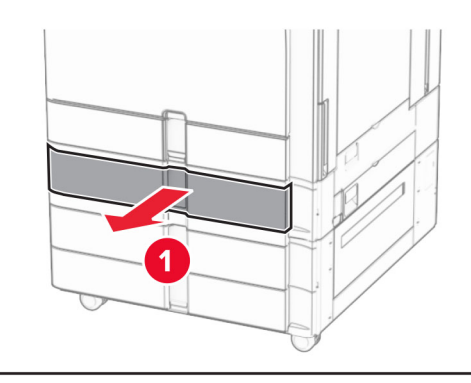

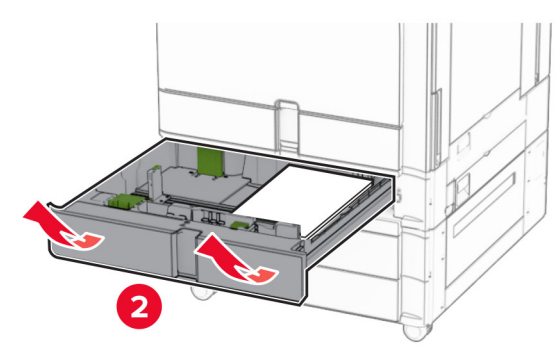

**5** Verwijder het vastgelopen papier.

### <span id="page-12-0"></span>**Opmerking:** Zorg dat alle papierstukjes zijn verwijderd.

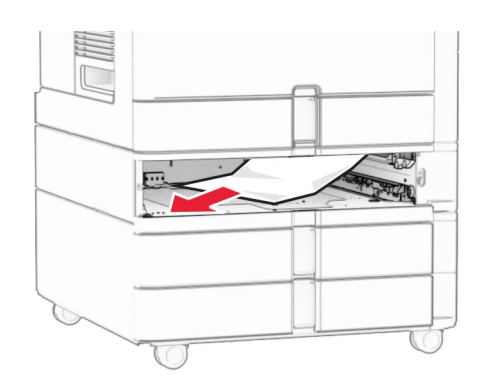

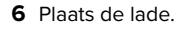

## **Papier vastgelopen in de multifunctionele invoer**

- **1** Verwijder papier uit de multifunctionele invoer.
- **2** Verwijder het vastgelopen papier.

### **Opmerking:** Zorg dat alle papierstukjes zijn verwijderd.

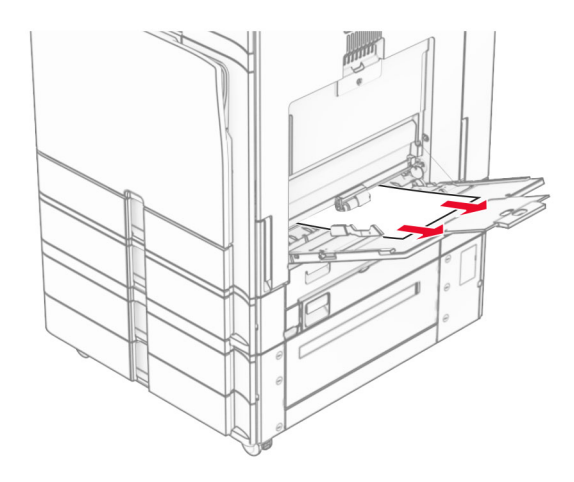

### **Papierstoring in de lade voor 2 x 550 vel**

### **1** Open klep E.

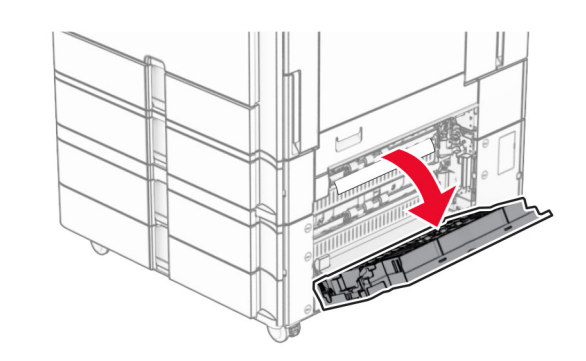

- **2** Verwijder het vastgelopen papier in klep E.
- **Opmerking:** Zorg dat alle papierstukjes zijn verwijderd.

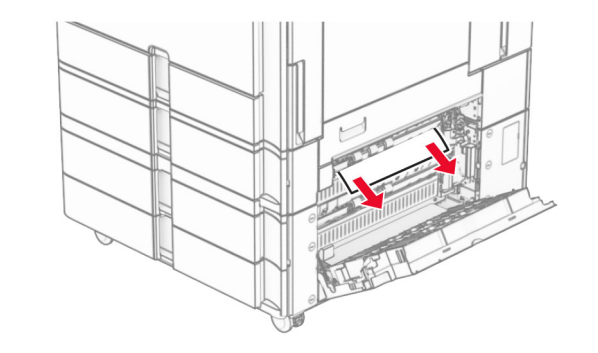

**3** Sluit klep E.

**4** Trek lade 3 uit.

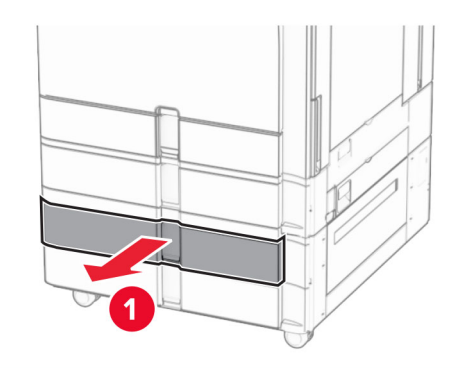

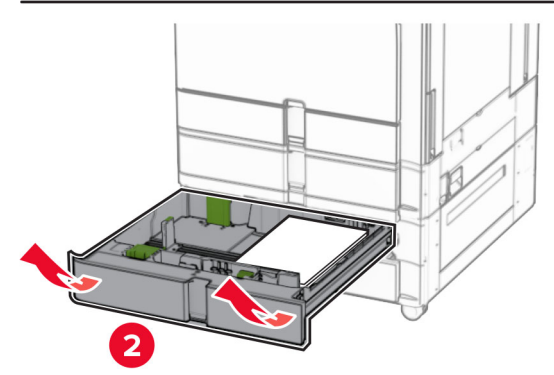

**5** Verwijder het vastgelopen papier.

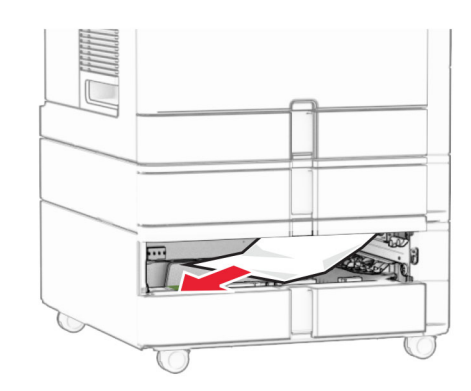

**6** Plaats lade 3.

**7** Repeat (Herhaald) **[step 4](#page-12-0)** tot en met **step 6** voor lade 4.

## **Papierstoring in de tandemlade voor 2000 vel**

**1** Open klep E.

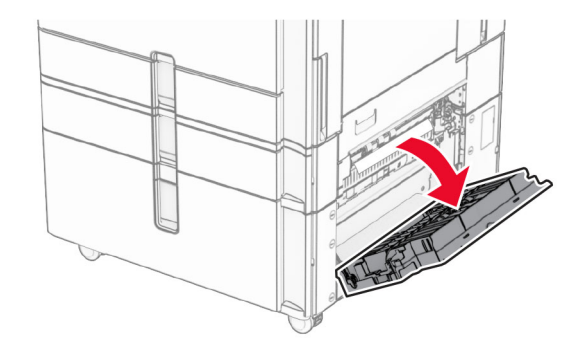

**2** Verwijder het vastgelopen papier in klep E.

**Opmerking:** Zorg dat alle papierstukjes zijn verwijderd.

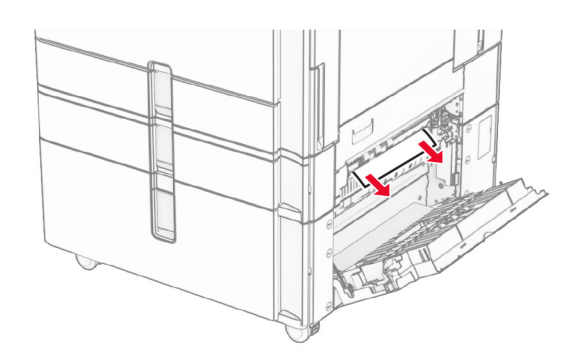

**3** Sluit klep E.

## **Papier vastgelopen in de lade voor 1500 vel**

**1** Open klep K.

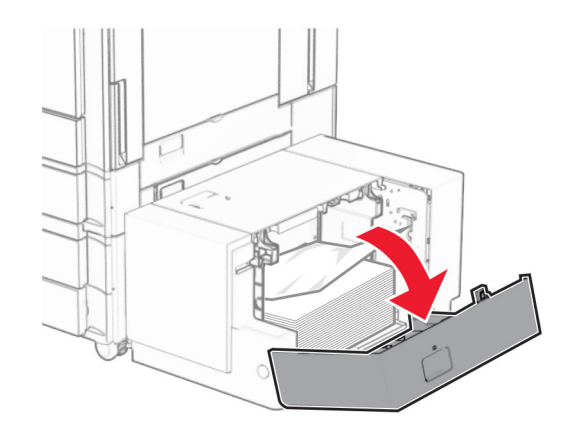

**2** Verwijder het vastgelopen papier.

**Opmerking:** Zorg dat alle papierstukjes zijn verwijderd.

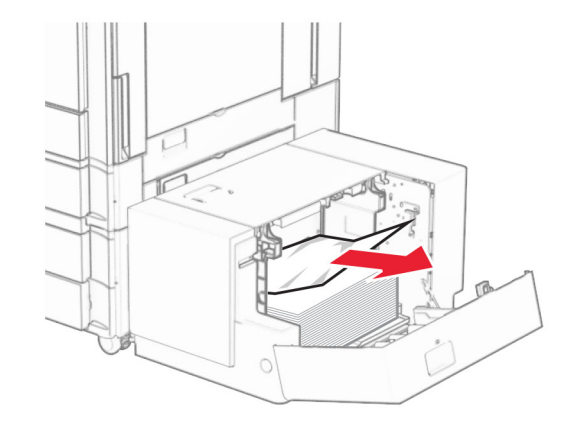

**3** Sluit klep K.

**4** Pak hendel J vast en schuif de lade vervolgens naar rechts.

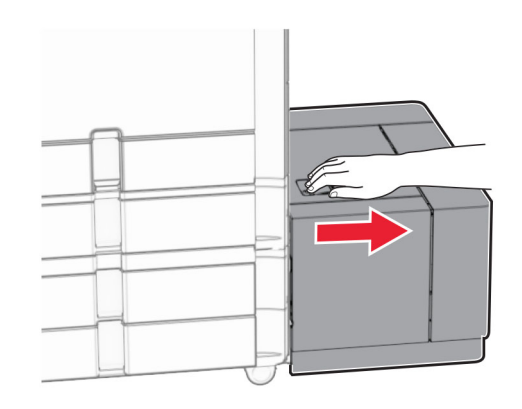

**5** Verwijder het vastgelopen papier.

**Opmerking:** Zorg dat alle papierstukjes zijn verwijderd.

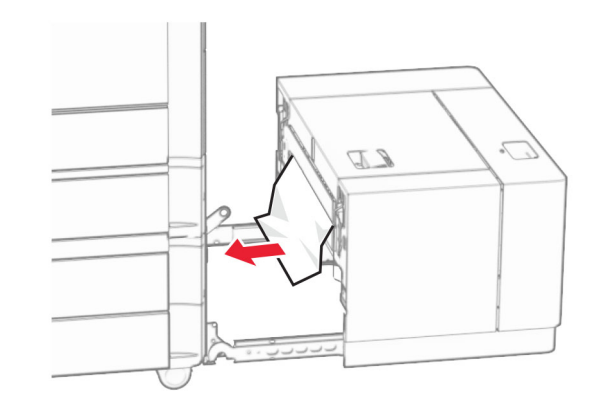

**6** Schuif de lade weer op zijn plaats.

## **Papier vastgelopen in klep B**

**1** Open klep B.

**LET OP: HEET OPPERVLAK:** De binnenkant van de printer kan heet zijn. Om letsel te voorkomen, moet u een heet oppervlak eerst laten afkoelen voordat u het aanraakt.

**Waarschuwing: mogelijke beschadiging:** Om schade door elektrostatische ontlading te voorkomen, raakt u een blootliggend metalen frame van de printer aan voordat u iets met de binnenzijde van de printer doet.

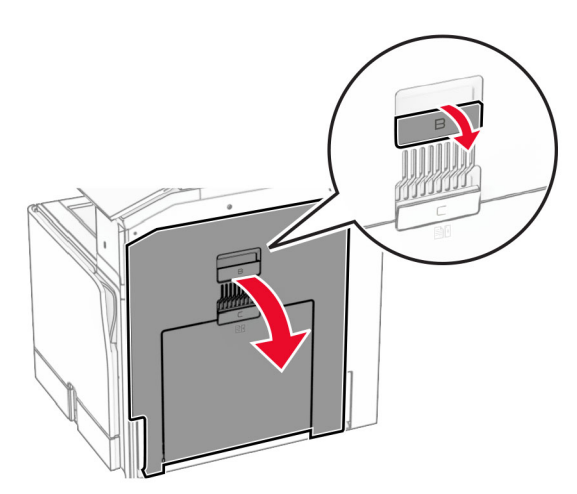

**2** Verwijder het vastgelopen papier op een van de volgende locaties:

**Opmerking:** Zorg dat alle papierstukjes zijn verwijderd.

**•** Boven het verhittingsstation

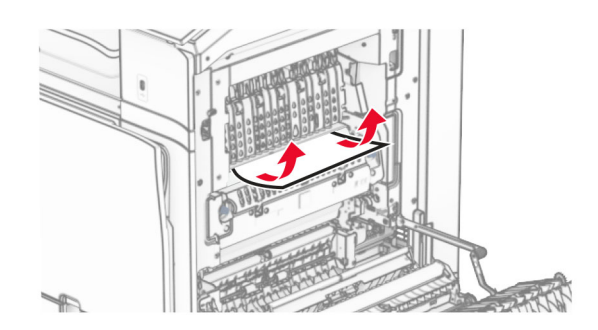

**•** In het verhittingsstation

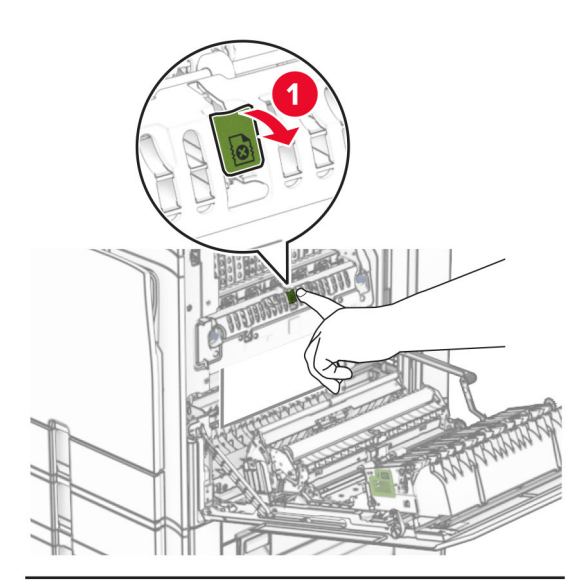

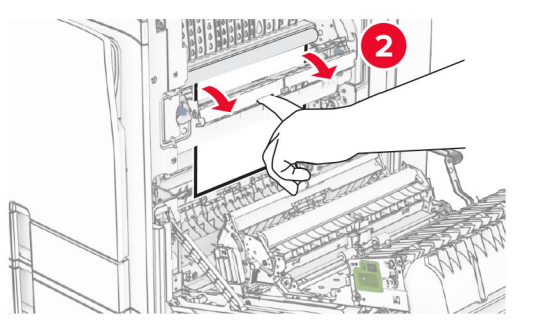

**•** Onder het verhittingsstation

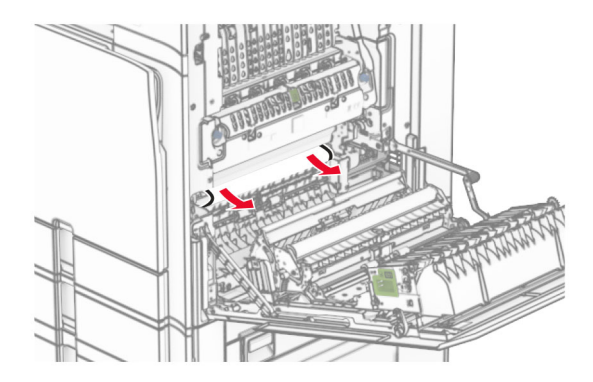

**•** Onder de uitvoerrol van de standaardlade

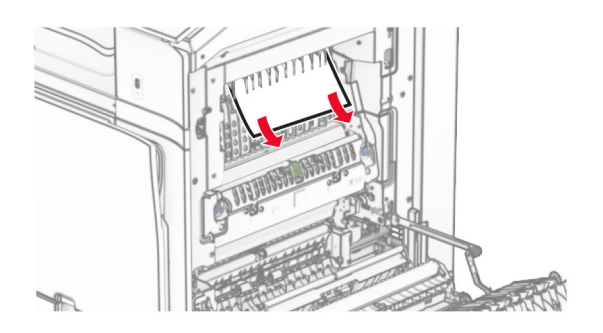

**•** In de duplexeenheid

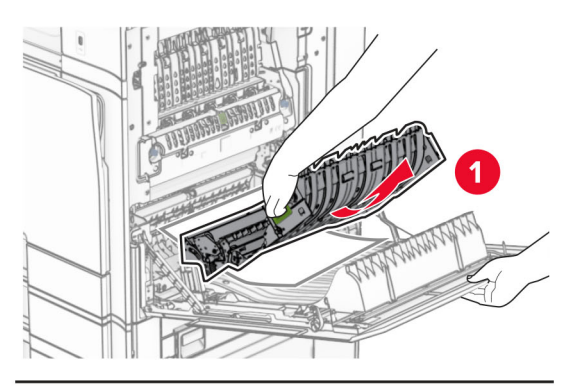

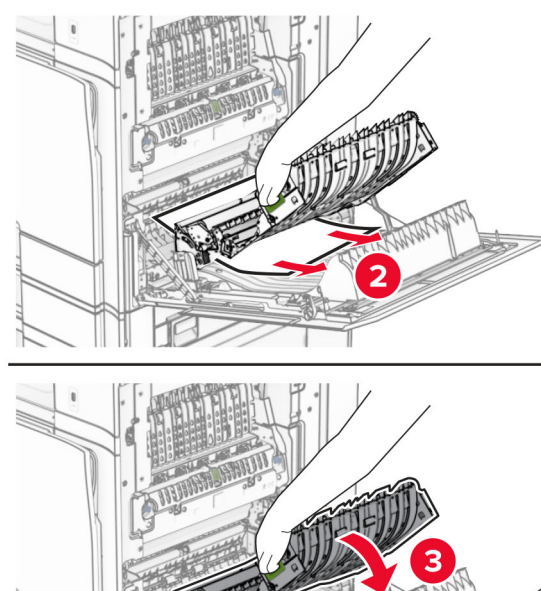

### **3** Sluit klep B.

## **Papier vastgelopen in de standaardlade**

- **1** Verwijder alle papier uit de standaardlade.
- **2** Verwijder het vastgelopen papier.
- **Opmerking:** Zorg dat alle papierstukjes zijn verwijderd.

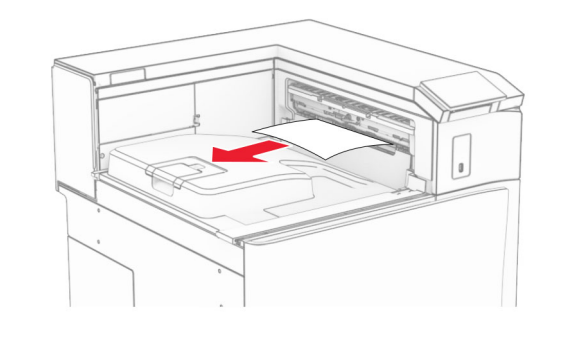

## **Papier vastgelopen in de nietfinisher**

- **1** Verwijder het vastgelopen papier in de uitvoerlade van de nietfinisher.
- **Opmerking:** Zorg dat alle papierstukjes zijn verwijderd.

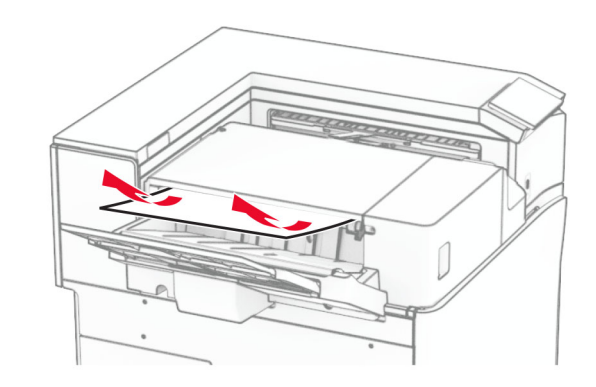

**2** Pak hendel F vast en schuif de nietfinisher vervolgens naar links.

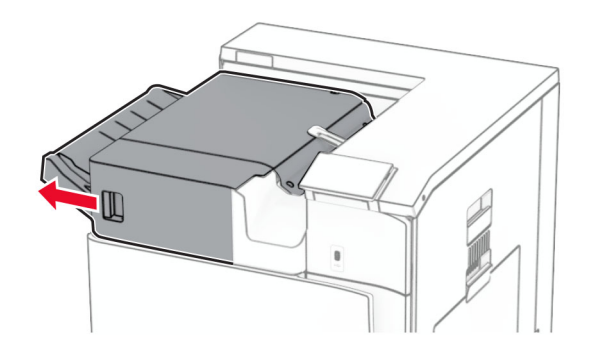

**3** Open klep R1 en draai de draaiknop R2 rechtsom.

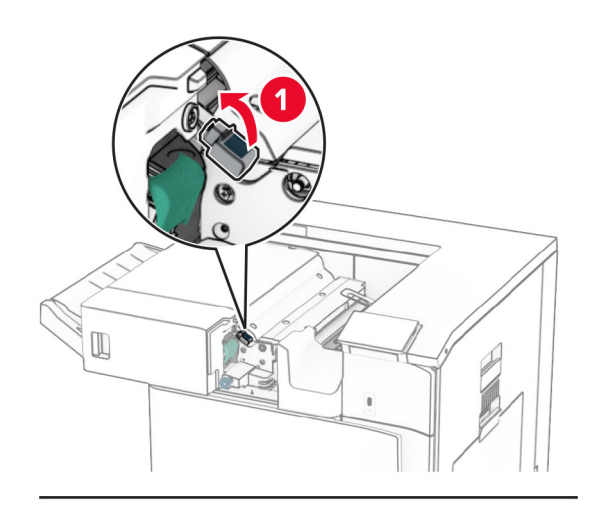

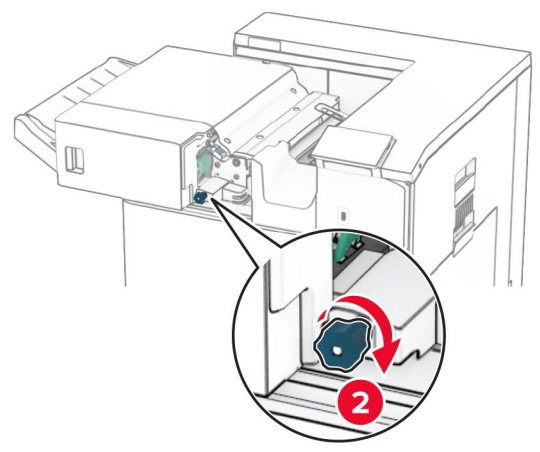

**4** Verwijder het vastgelopen papier.

**Opmerking:** Zorg dat alle papierstukjes zijn verwijderd.

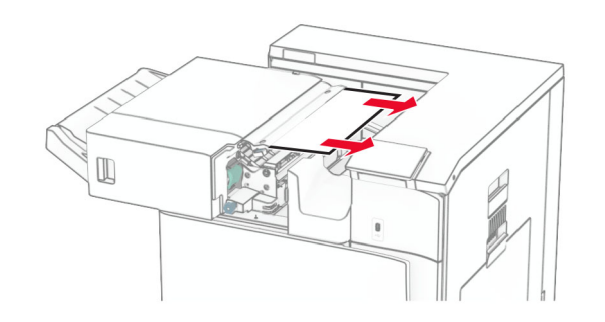

- **5** Sluit klep R1.
- **6** Trek het vastgelopen papier uit de uitvoerrol van de standaardlade.
	- **Opmerking:** Zorg dat alle papierstukjes zijn verwijderd.

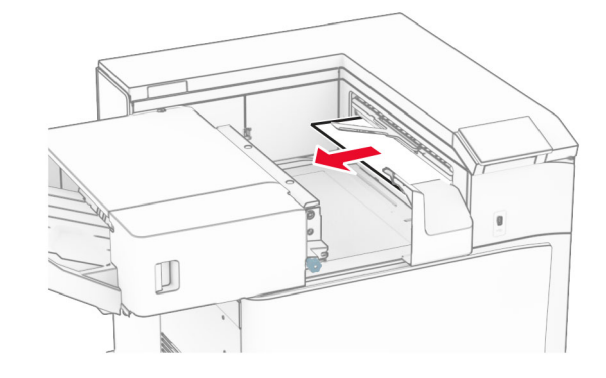

**7** Schuif de nietfinisher weer op zijn plaats.

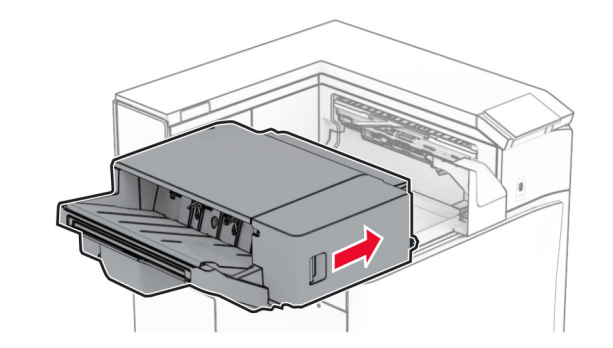

## **Papierstoring in de optie papiertransport met vouwen**

**1** Verwijder het vastgelopen papier.

**Opmerking:** Zorg dat alle papierstukjes zijn verwijderd.

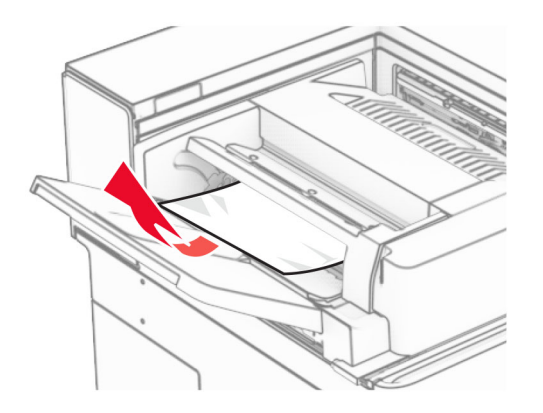

**2** Open klep F.

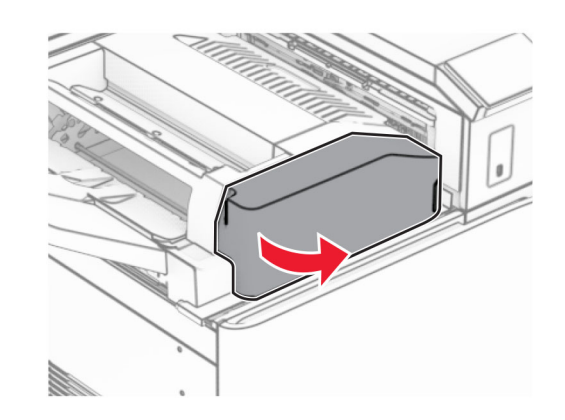

### **3** Licht hendel N4 omhoog.

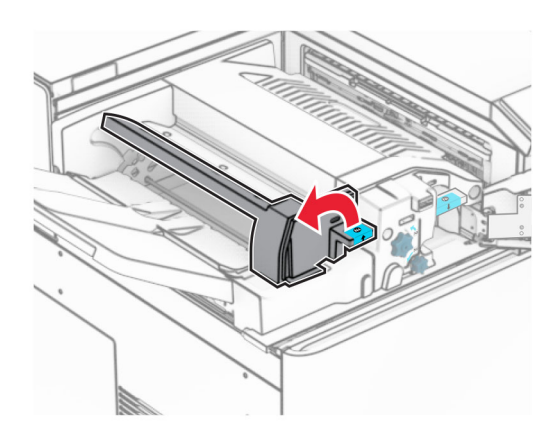

### **4** Licht hendel N5 omhoog.

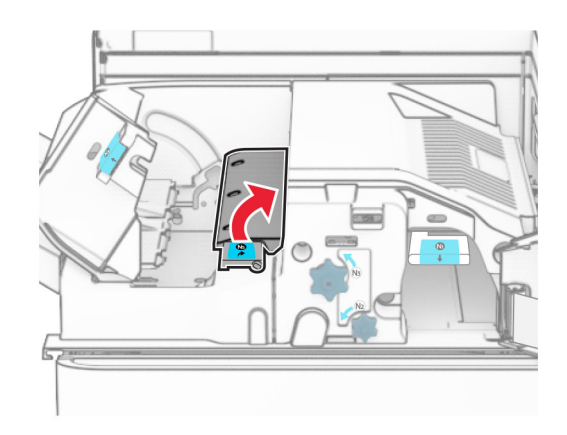

**5** Verwijder het vastgelopen papier.

**Opmerking:** Zorg dat alle papierstukjes zijn verwijderd.

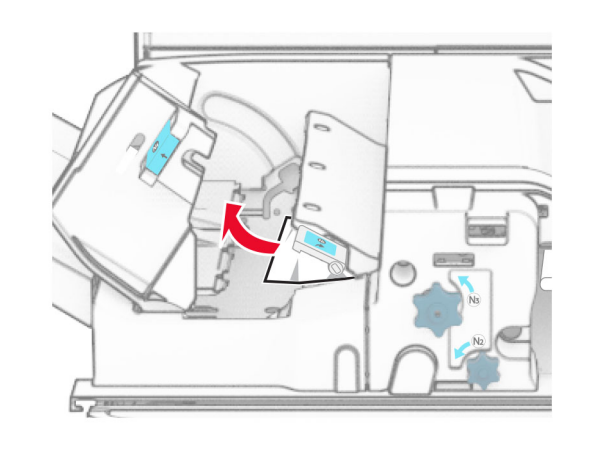

- **6** Sluit hendel N5 en sluit vervolgens hendel N4.
- **7** Duw hendel N1 omlaag.

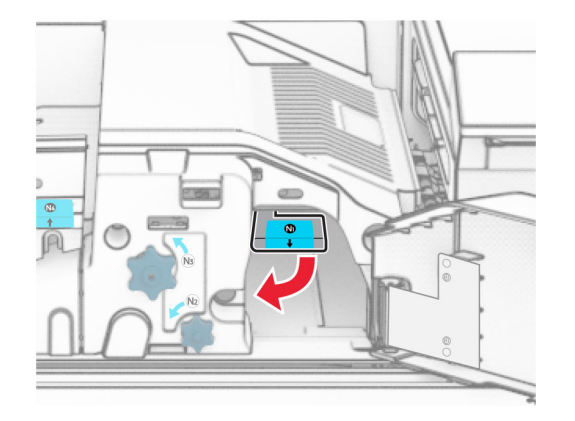

**8** Draai knop N2 linksom.

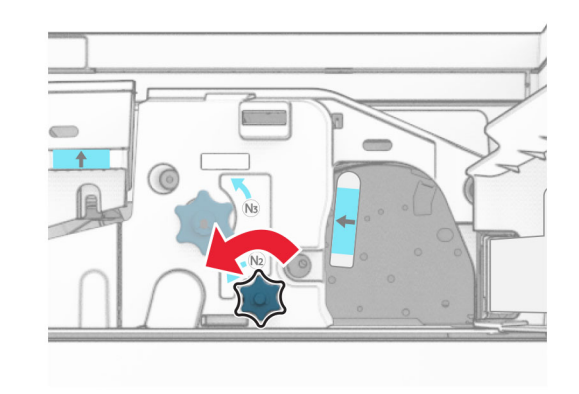

**9** Verwijder het vastgelopen papier.

**Waarschuwing: mogelijke beschadiging:** Doe uw accessoires aan uw hand af voordat u het vastgelopen papier verwijdert om schade aan de printer te voorkomen.

**Opmerking:** Zorg dat alle papierstukjes zijn verwijderd.

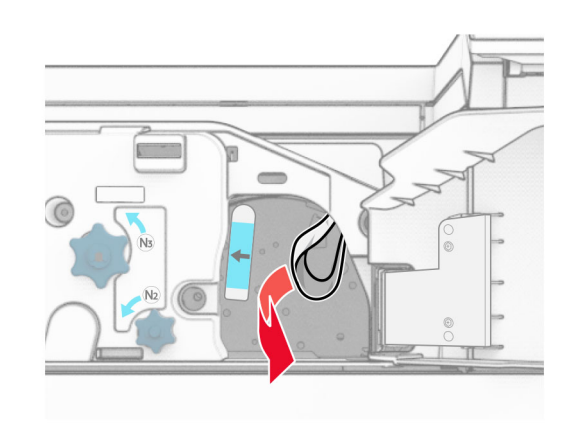

**10** Zet hendel N1 weer op zijn plaats.

**11** Sluit klep F.

## **Vastgelopen papier in de finisher met niet- en perforeerfunctie**

**Als uw printer is geconfigureerd met de optie papiertransport, doet u het volgende:**

**1** Verwijder het vastgelopen papier in uitvoerlade 1.

### **Opmerkingen:**

- **•** Zorg dat alle papierstukjes zijn verwijderd.
- **•** Verwijder de afgedrukte pagina's niet uit de nietmachine, om te voorkomen dat er pagina's ontbreken.

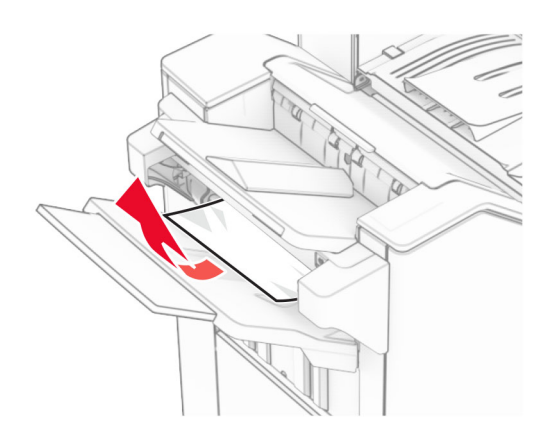

**2** Verwijder het vastgelopen papier in de standaardlade van de finisher.

**Opmerking:** Zorg dat alle papierstukjes zijn verwijderd.

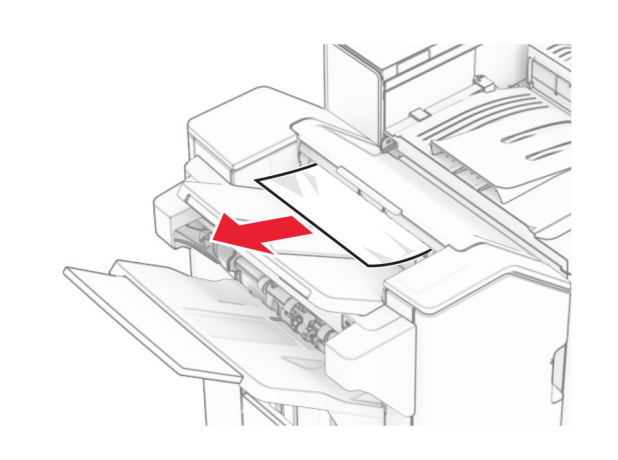

- **3** Verwijder het vastgelopen papier in uitvoerlade 2.
- **Opmerking:** Zorg dat alle papierstukjes zijn verwijderd.

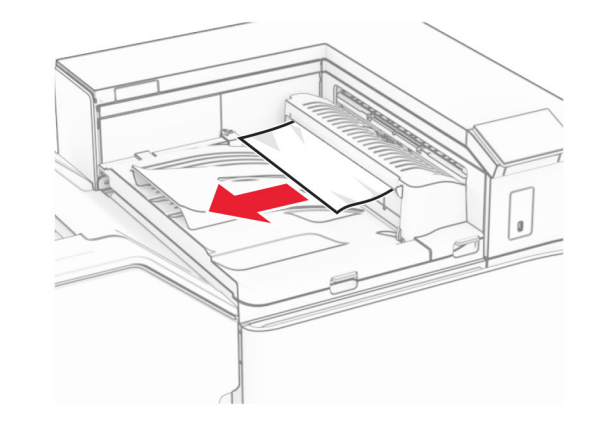

**4** Open klep G van het papiertransport en verwijder het vastgelopen papier.

**Opmerking:** Zorg dat alle papierstukjes zijn verwijderd.

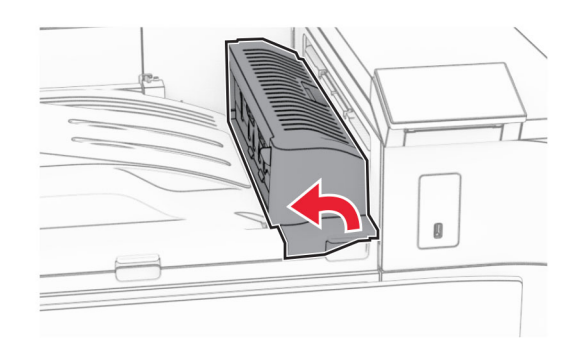

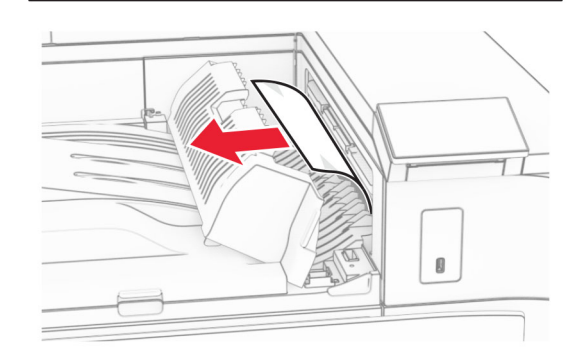

- **5** Sluit papiertransportklep G.
- **6** Open klep I en vervolgens klep R1. Verwijder vervolgens het vastgelopen papier.

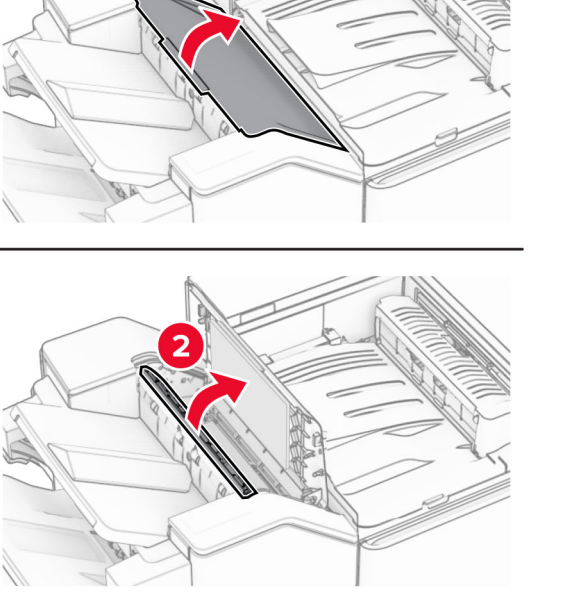

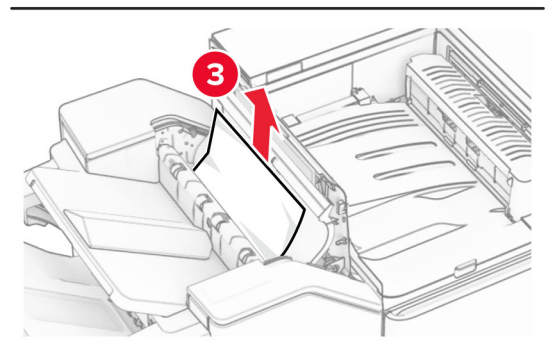

**7** Sluit klep R1 en sluit vervolgens klep I.

**8** Open papiertransportklep F.

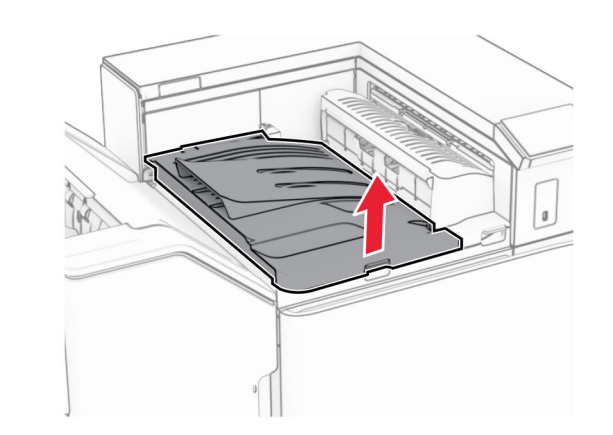

**9** Open klep H.

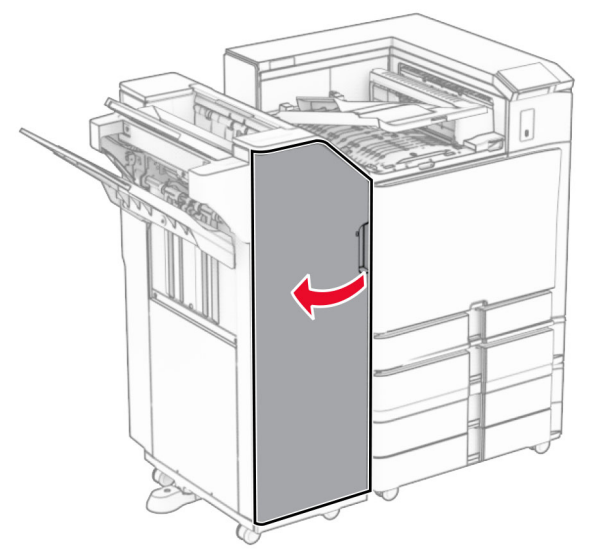

**10** Licht hendel R4 omhoog.

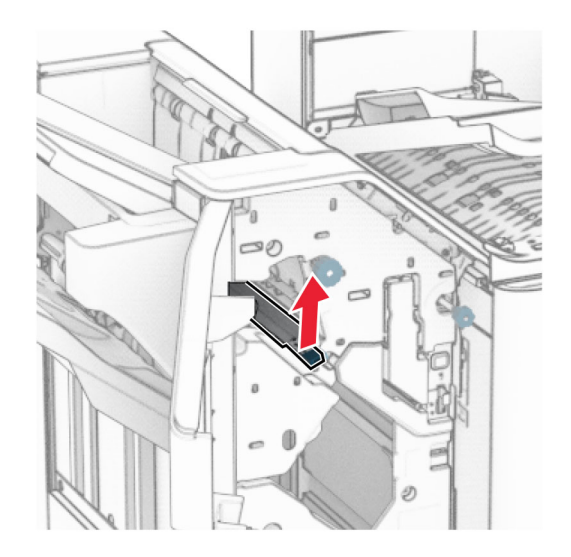

**11** Draai knop R3-draaiknop linksom en verwijder het vastgelopen papier in lade 1.

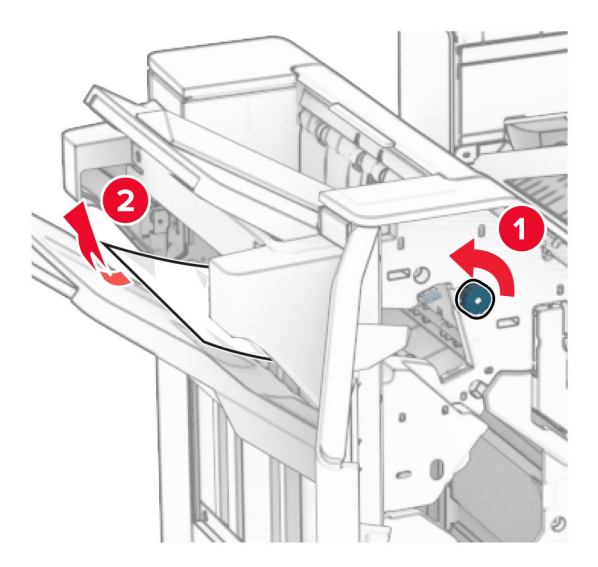

**12** Draai knop R2 linksom en verwijder het vastgelopen papier in papiertransportklep F.

**Opmerking:** Zorg dat alle papierstukjes zijn verwijderd.

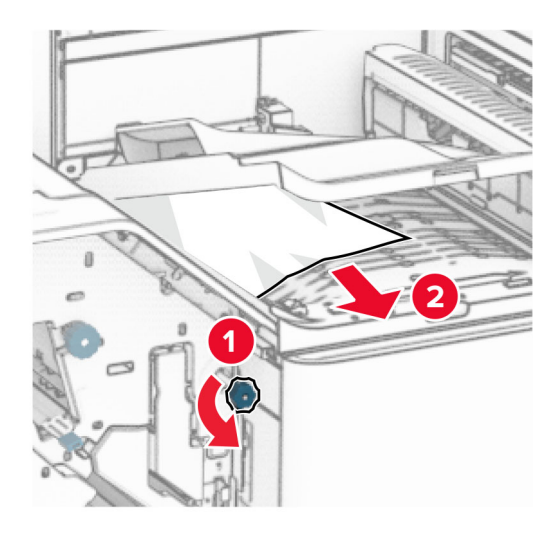

- **13** Sluit papiertransportklep F.
- **14** Zet hendel R4 terug naar oorspronkelijke positie.
- **15** Sluit klep H.

### **Als uw printer is geconfigureerd met de optie papiertransport met vouwen, doet u het volgende:**

**1** Verwijder het vastgelopen papier in uitvoerlade 1.

### **Opmerkingen:**

- **•** Zorg dat alle papierstukjes zijn verwijderd.
- **•** Verwijder de afgedrukte pagina's niet uit de nietmachine, om te voorkomen dat er pagina's ontbreken.

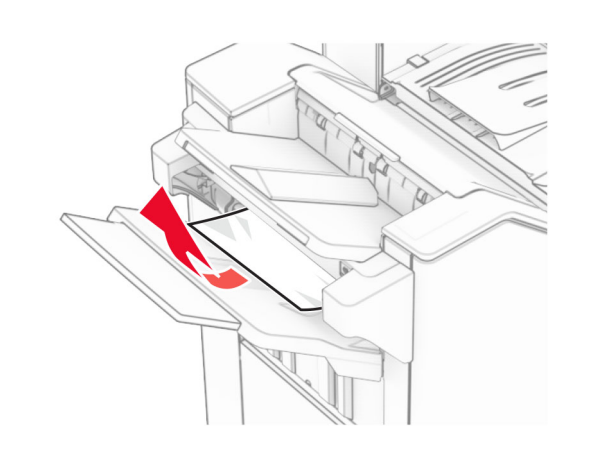

**2** Verwijder het vastgelopen papier in de standaardlade van de finisher.

**Opmerking:** Zorg dat alle papierstukjes zijn verwijderd.

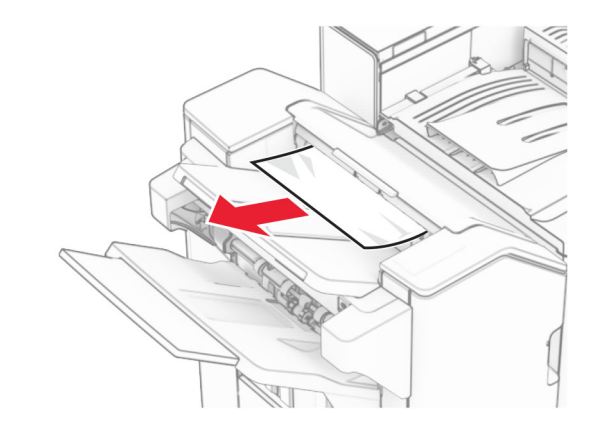

**3** Verwijder het vastgelopen papier in uitvoerlade 2.

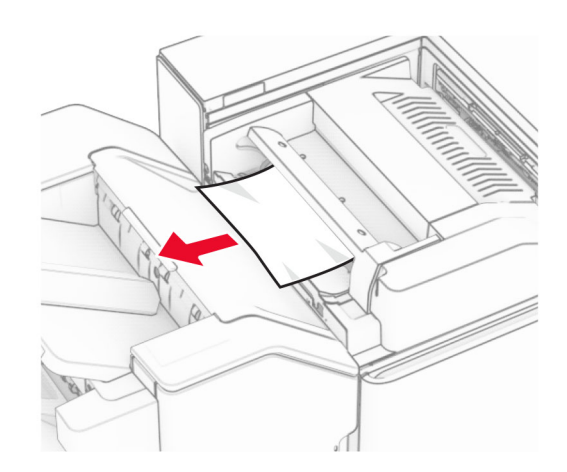

**4** Open klep F.

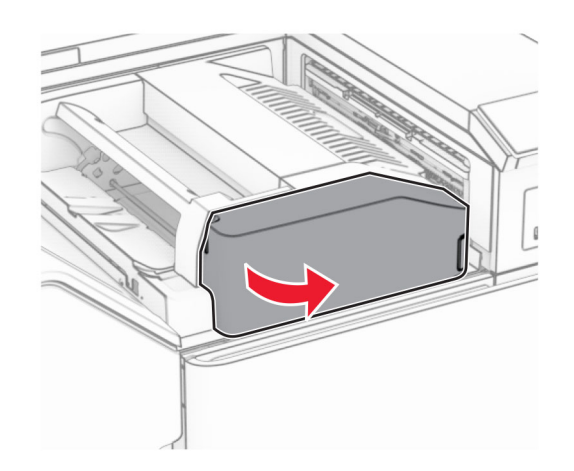

**5** Open klep N4.

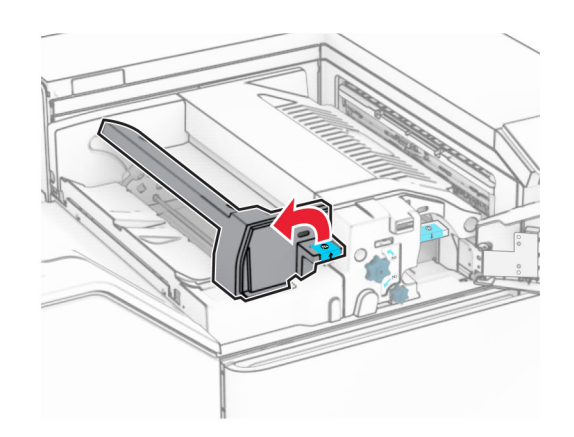

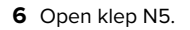

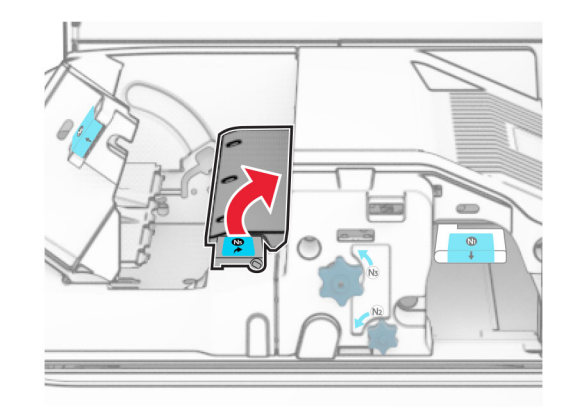

**7** Open klep H.

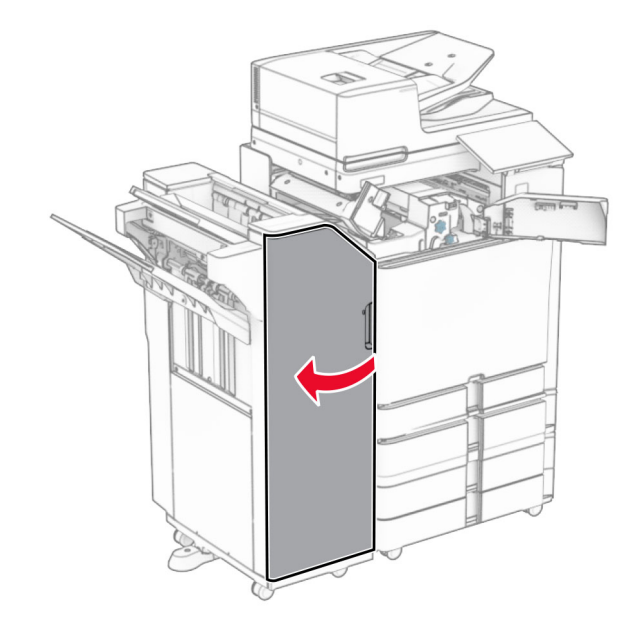

**8** Licht hendel R4 omhoog.

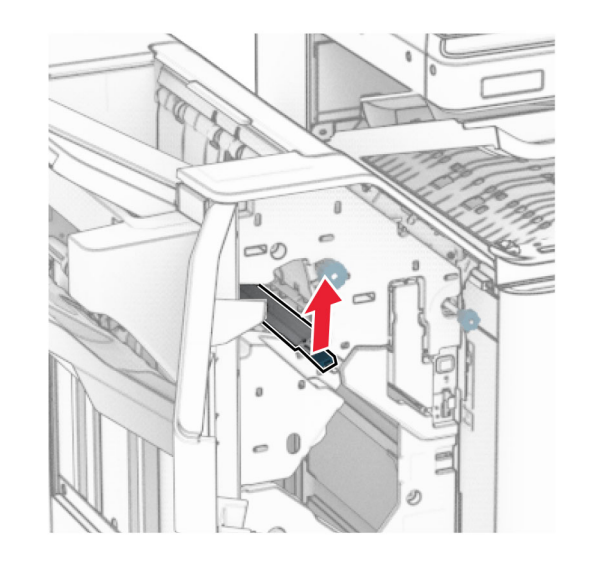

**9** Draai knop R3-draaiknop linksom en verwijder het vastgelopen papier in lade 1.

**Opmerking:** Zorg dat alle papierstukjes zijn verwijderd.

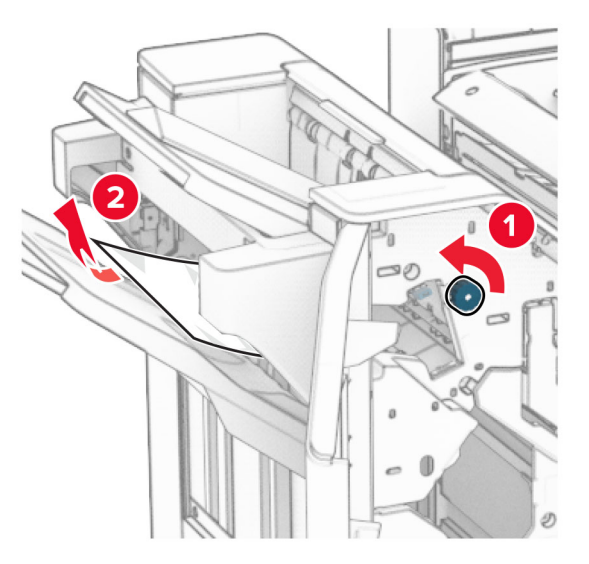

**10** Draai knop R2 linksom en verwijder het vastgelopen papier tussen de kleppen N4 en N5.

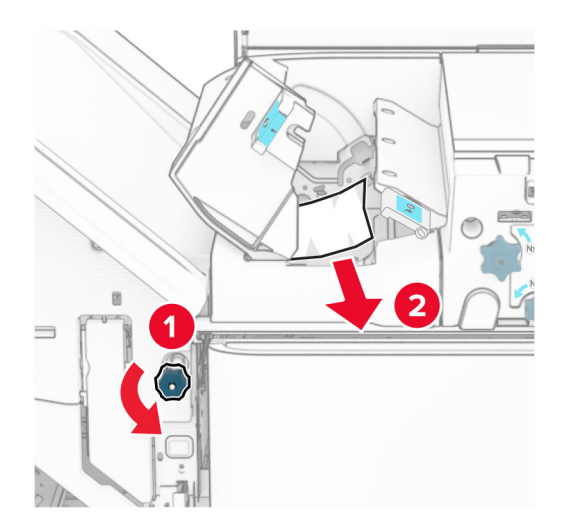

**11** Open klep B.

**LET OP: HEET OPPERVLAK:** De binnenkant van deprinter kan heet zijn. Om letsel te voorkomen, moet u een heet oppervlak eerst laten afkoelen voordat u het aanraakt.

**Waarschuwing: mogelijke beschadiging:** Om schade door elektrostatische ontlading te voorkomen, raakt u een blootliggend metalen frame van de printer aan voordat u iets met de binnenzijde van de printer doet.

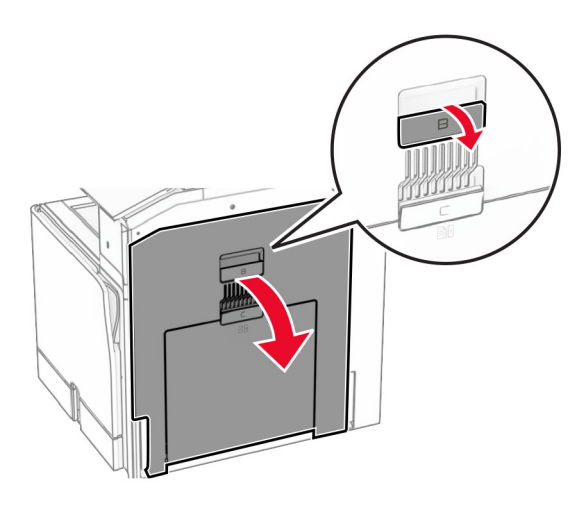

**12** Verwijderd het vastgelopen papier onder de uitvoerrol van de standaardlade.

**Opmerking:** Zorg dat alle papierstukjes zijn verwijderd.

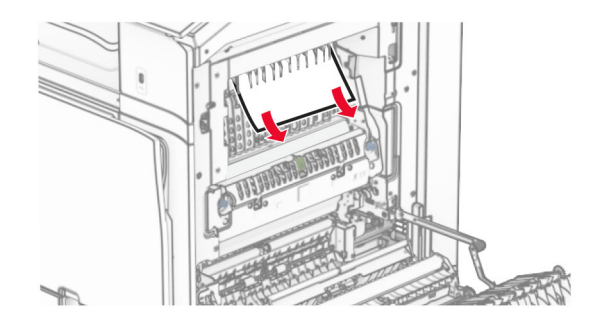

**13** Sluit klep B.

### **14** Duw hendel N1 omlaag.

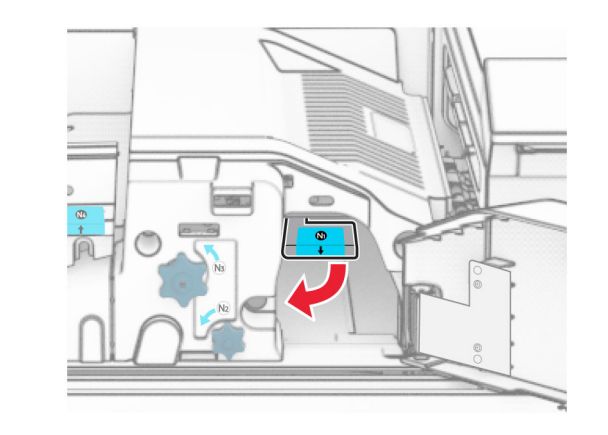

**15** Draai knop N2 linksom.

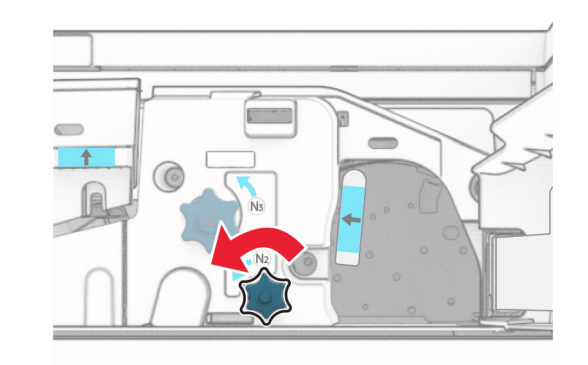

**16** Verwijder het vastgelopen papier.

**Waarschuwing: mogelijke beschadiging:** Doe uw accessoires aan uw hand af voordat u het vastgelopen papier verwijdert om schade aan de printer te voorkomen.

**Opmerking:** Zorg dat alle papierstukjes zijn verwijderd.

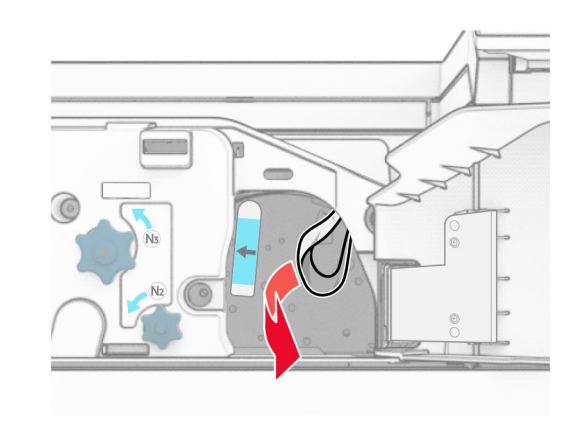

- **17** Zet hendel N1 weer op zijn plaats.
- **18** Sluit hendel N5 en sluit vervolgens hendel N4.
- **19** Sluit klep F.
- **20** Zet hendel R4 terug naar oorspronkelijke positie.
- **21** Sluit klep H.

## **Papier vastgelopen in de boekjesfinisher**

**Als uw printer is geconfigureerd met de optie papiertransport, doet u het volgende:**

**1** Verwijder het vastgelopen papier in de standaardlade van de finisher.

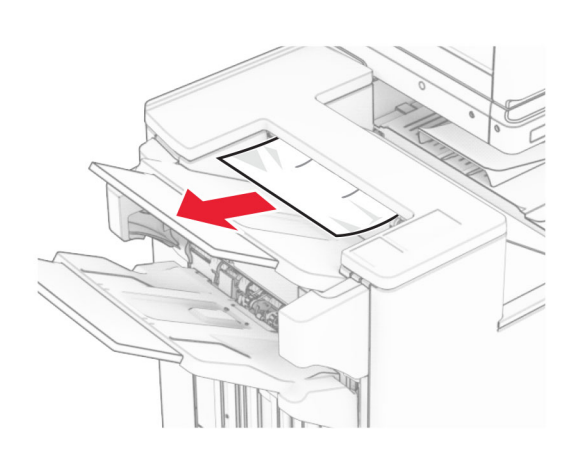

**2** Verwijder het vastgelopen papier in uitvoerlade 1.

**Opmerking:** Zorg dat alle papierstukjes zijn verwijderd.

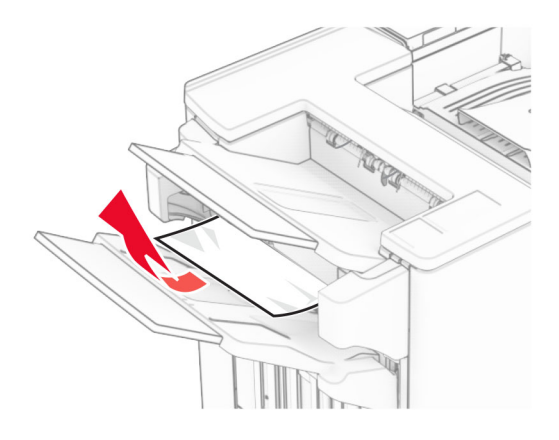

**3** Verwijder het vastgelopen papier in uitvoerlade 1.

### **Opmerkingen:**

- **•** Zorg dat alle papierstukjes zijn verwijderd.
- **•** Verwijder de afgedrukte pagina's niet uit de nietmachine, om te voorkomen dat er pagina's ontbreken.

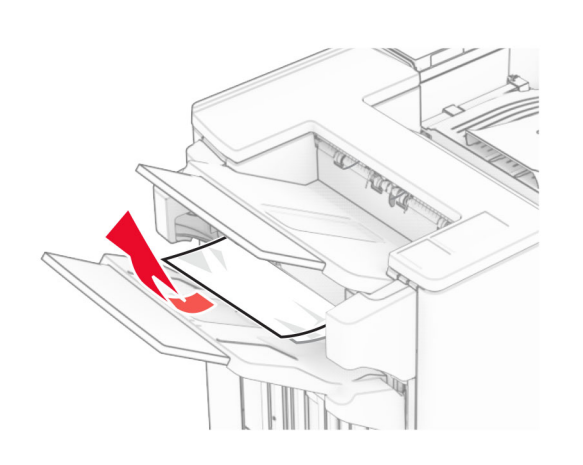

- **4** Verwijder het vastgelopen papier in uitvoerlade 3.
- **Opmerking:** Zorg dat alle papierstukjes zijn verwijderd.

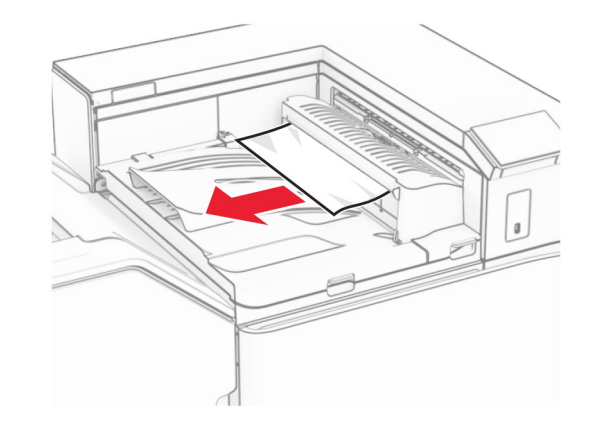

**5** Open klep G van het papiertransport en verwijder het vastgelopen papier.

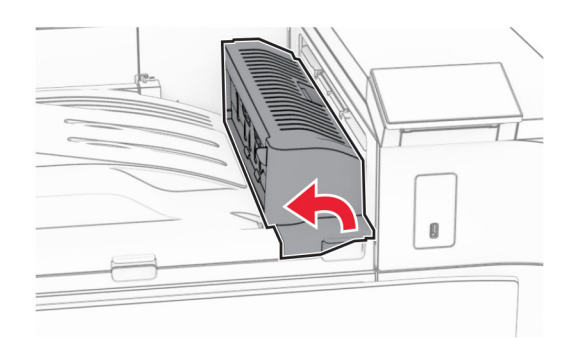

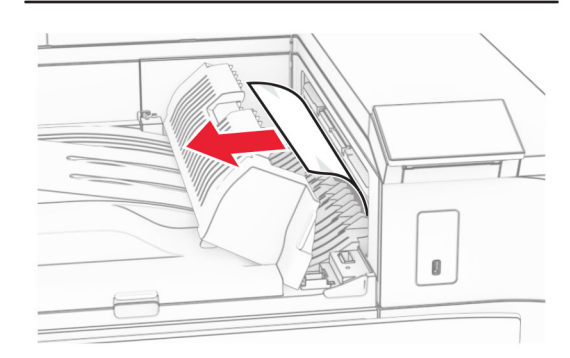

- **6** Sluit papiertransportklep G.
- **7** Open papiertransportklep F.

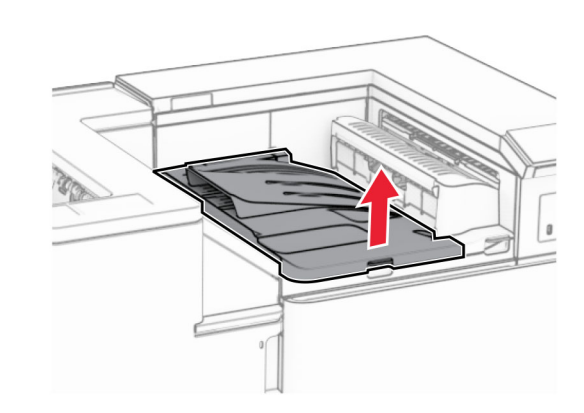

**8** Open klep H.

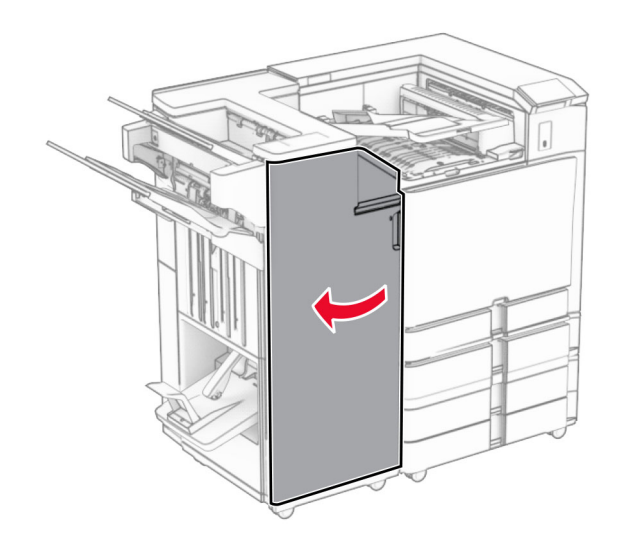

**9** Duw hendel R3 naar rechts en verwijder het vastgelopen papier.

**Opmerking:** Zorg dat alle papierstukjes zijn verwijderd.

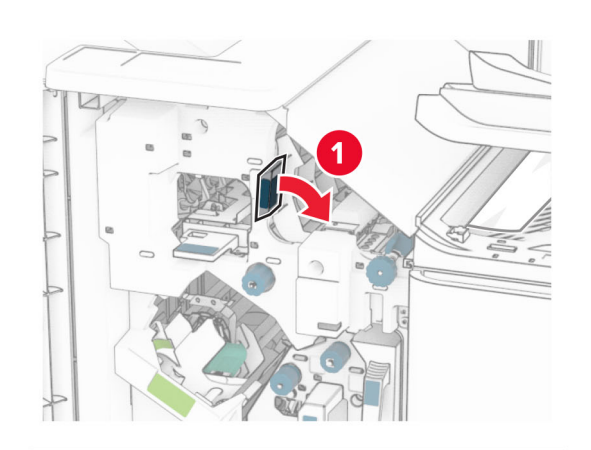

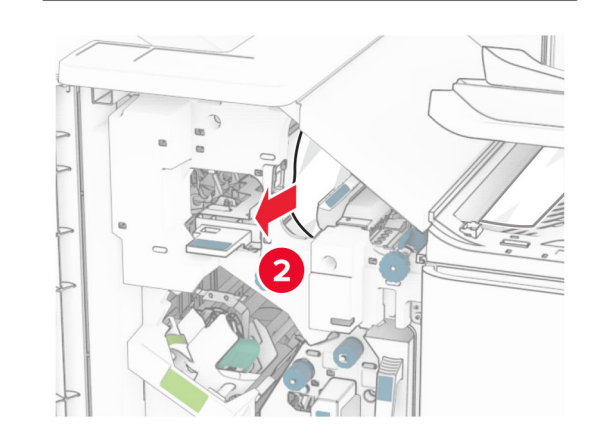

**10** Verplaats hendel R1 naar links, draai knop R2 linksom en verwijder het vastgelopen papier.

**Opmerking:** Zorg dat alle papierstukjes zijn verwijderd.

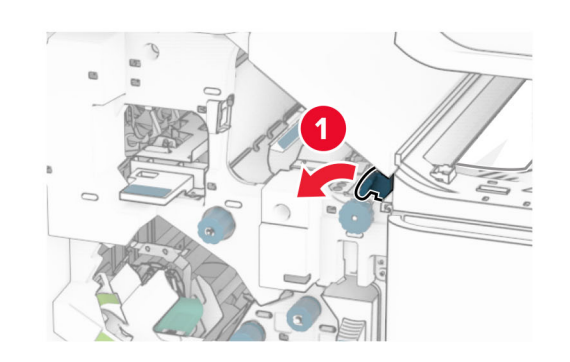

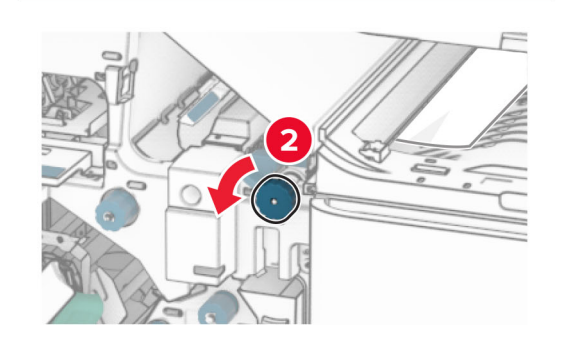

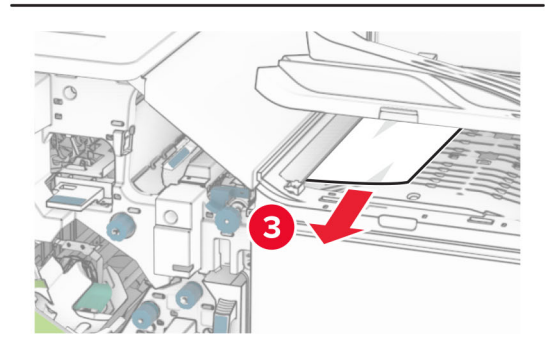

**11** Draai knop R5 linksom en verwijder het vastgelopen papier uit de standaardlade van de finisher.

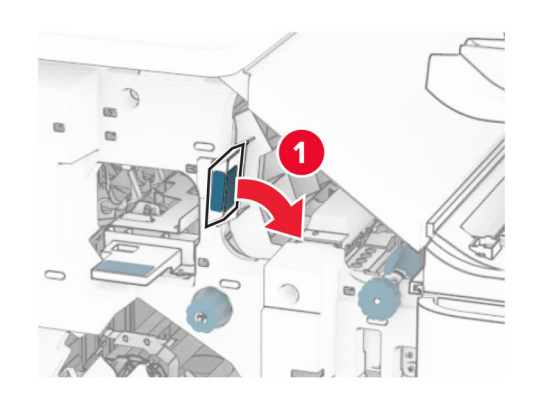

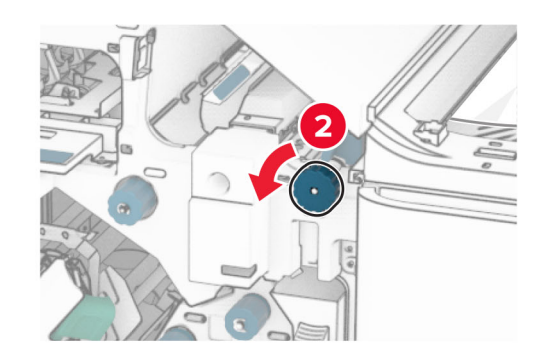

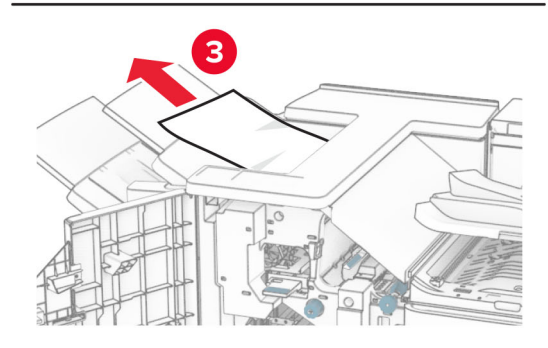

**12** Licht hendel R4 omhoog, draai knop R2 rechtsom en verwijder het vastgelopen papier.

**Opmerking:** Zorg dat alle papierstukjes zijn verwijderd.

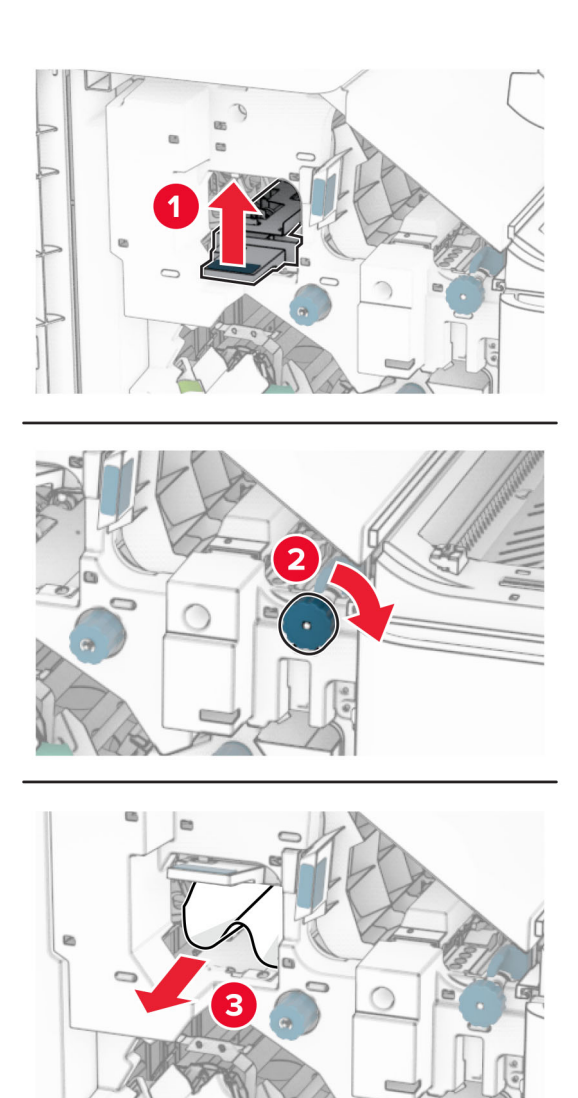

- **13** Sluit papiertransportklep F.
- **14** Zet de hendels R1, R3 en R4 terug naar de oorspronkelijke positie.
- **15** Sluit klep H.

### **Als uw printer is geconfigureerd met de optie papiertransport met vouwen, doet u het volgende:**

- **1** Verwijder het vastgelopen papier in de standaardlade van de finisher.
- **Opmerking:** Zorg dat alle papierstukjes zijn verwijderd.

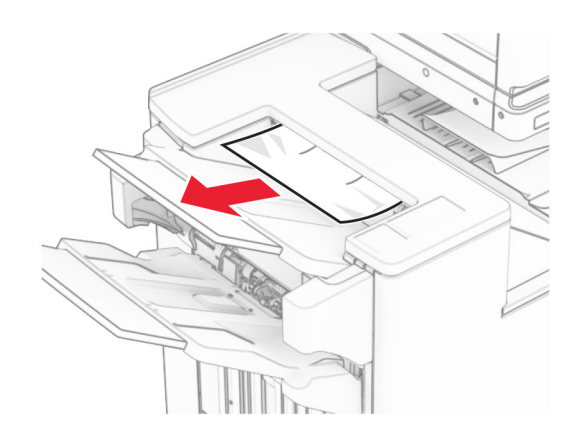

- **2** Verwijder het vastgelopen papier in uitvoerlade 1.
	- **Opmerking:** Zorg dat alle papierstukjes zijn verwijderd.

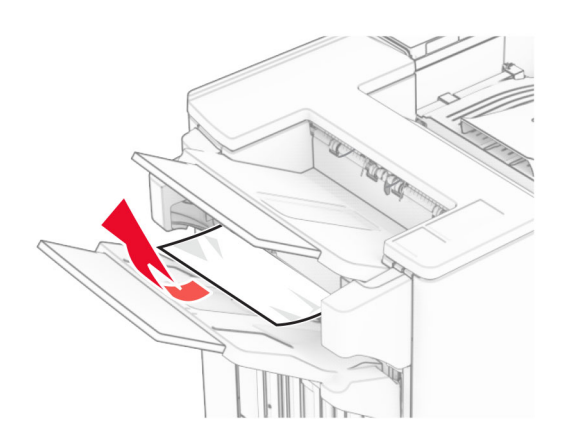

**3** Verwijder het vastgelopen papier in uitvoerlade 1.

### **Opmerkingen:**

**•** Zorg dat alle papierstukjes zijn verwijderd.

**•** Verwijder de afgedrukte pagina's niet uit de nietmachine, om te voorkomen dat er pagina's ontbreken.

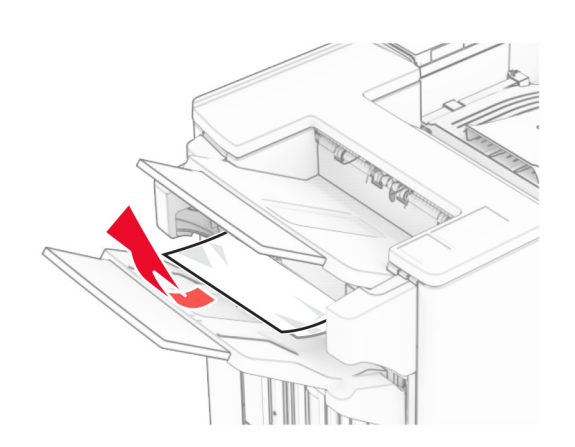

**4** Verwijder het vastgelopen papier in uitvoerlade 3.

**Opmerking:** Zorg dat alle papierstukjes zijn verwijderd.

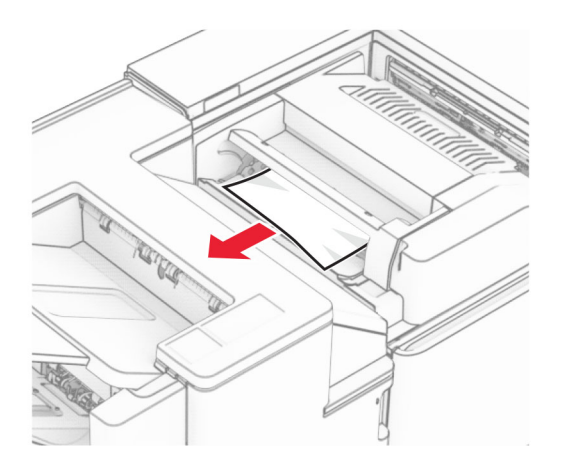

**5** Open klep F.

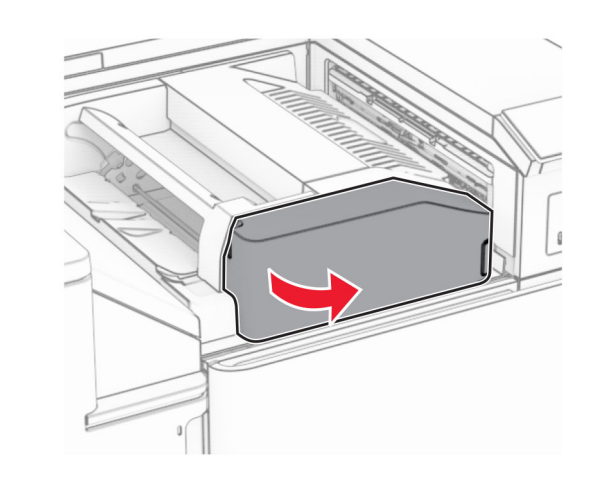

**6** Open klep H.

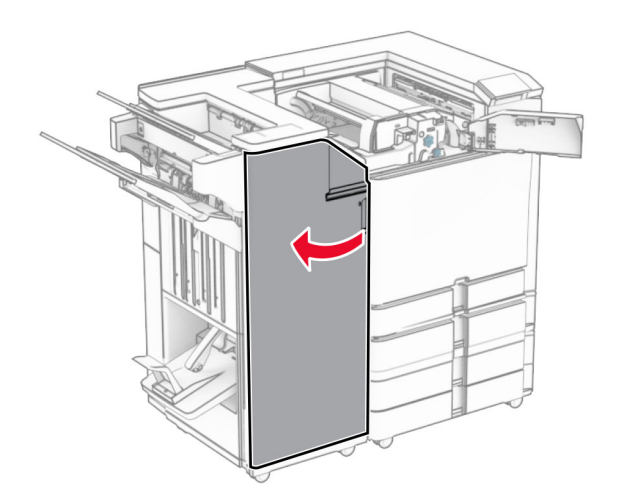

**7** Open klep N4.

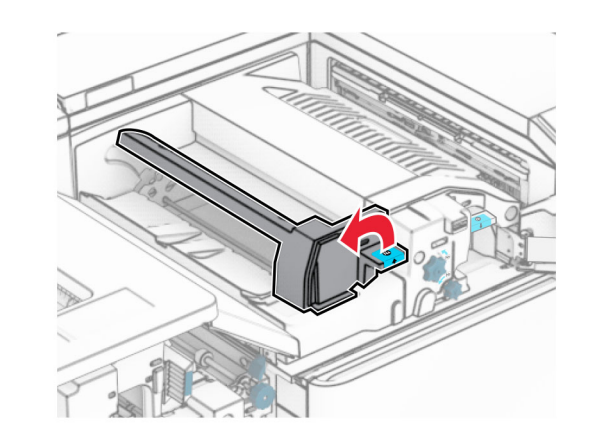

**8** Open klep N5.

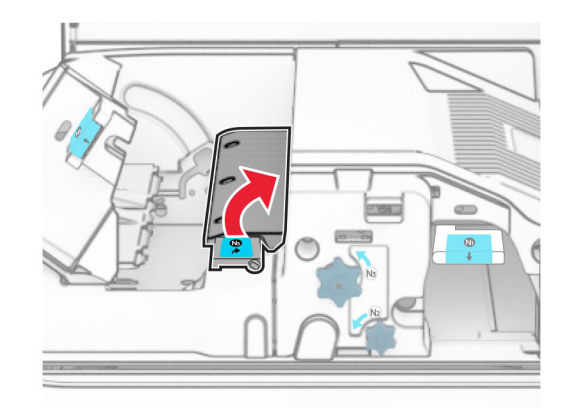

### **9** Licht hendel R4 omhoog.

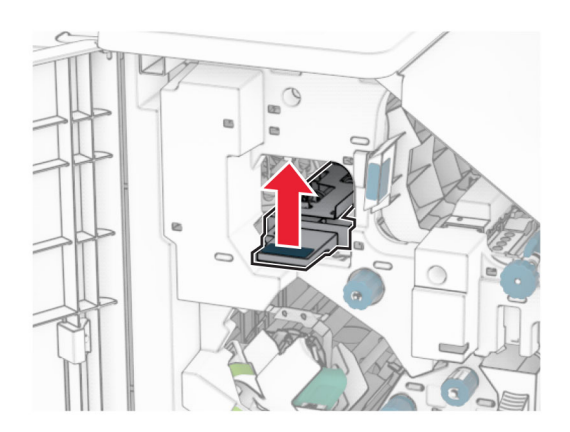

**10** Draai knop R2 rechtsom en verwijder het vastgelopen papier in hendel R4.

**Opmerking:** Zorg dat alle papierstukjes zijn verwijderd.

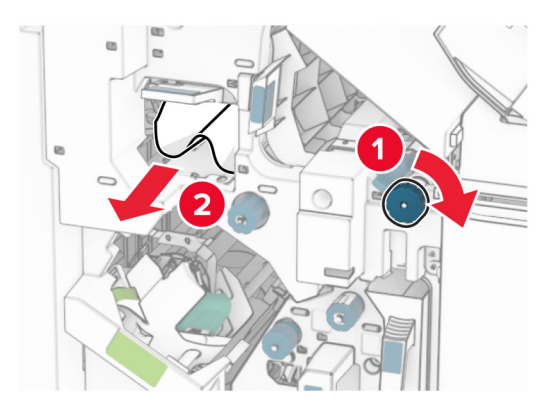

**11** Verplaats hendel R1 naar links, draai knop R2 linksom en verwijder het vastgelopen papier tussen de kleppen N4 en N5.

**Opmerking:** Zorg dat alle papierstukjes zijn verwijderd. **<sup>12</sup>** Open klep B.

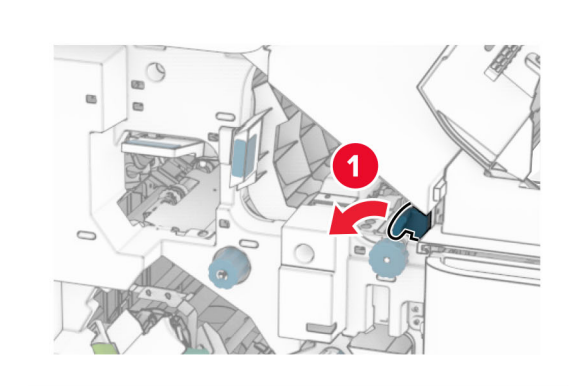

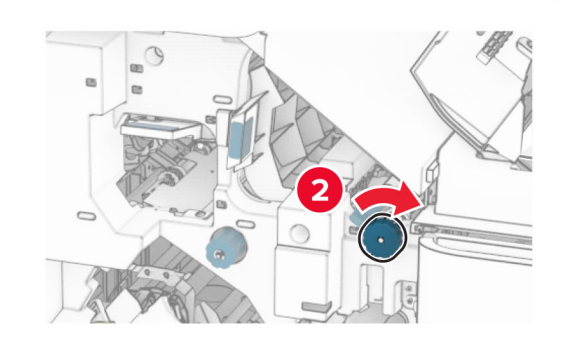

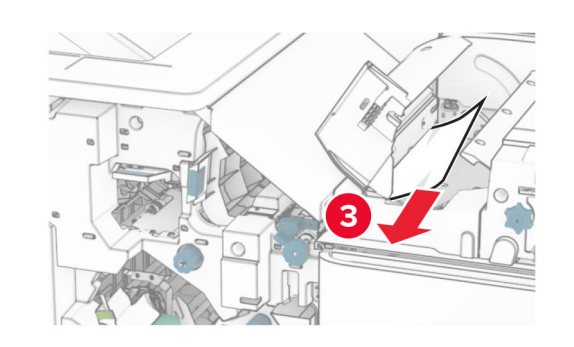

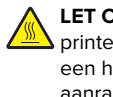

**LET OP: HEET OPPERVLAK:** De binnenkant van de  $\Delta$  printer kan heet zijn. Om letsel te voorkomen, moet u een heet oppervlak eerst laten afkoelen voordat u het aanraakt.

**Waarschuwing: mogelijke beschadiging:** Om schade door elektrostatische ontlading te voorkomen, raakt u een blootliggend metalen frame van de printer aan voordat u iets met de binnenzijde van de printer doet.

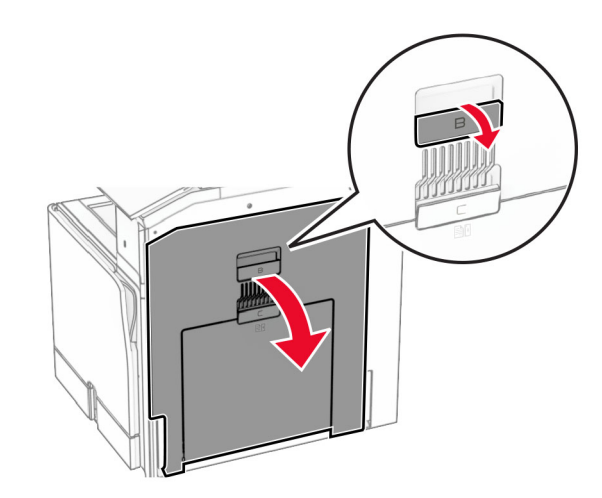

**13** Verwijderd het vastgelopen papier onder de uitvoerrol van de standaardlade.

**Opmerking:** Zorg dat alle papierstukjes zijn verwijderd.

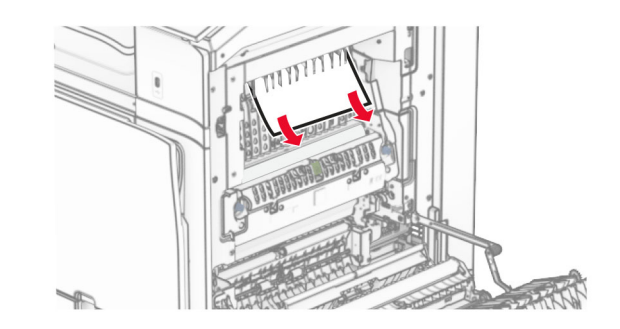

**14** Sluit klep B.

#### **15** Duw hendel N1 omlaag.

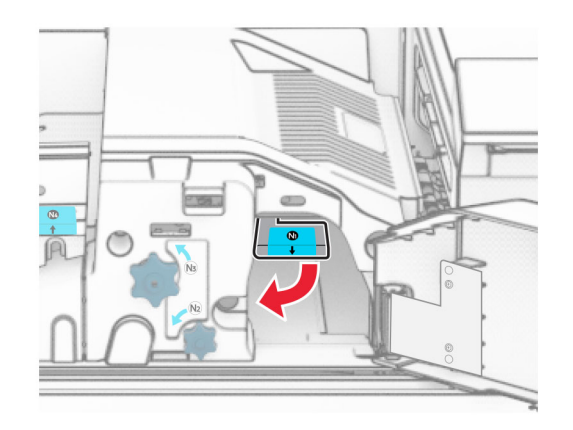

### **16** Draai knop N2 linksom.

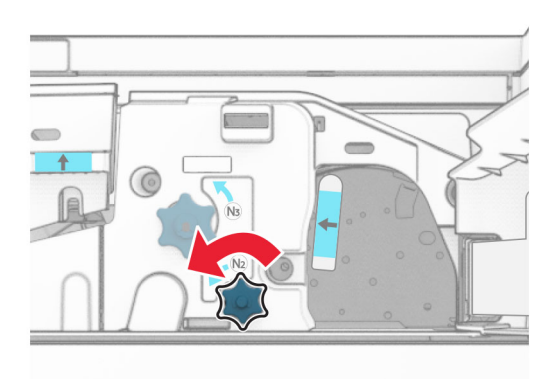

**17** Verwijder het vastgelopen papier.

**Waarschuwing: mogelijke beschadiging:** Doe uw accessoires aan uw hand af voordat u het vastgelopen papier verwijdert om schade aan de printer te voorkomen.

**Opmerking:** Zorg dat alle papierstukjes zijn verwijderd.

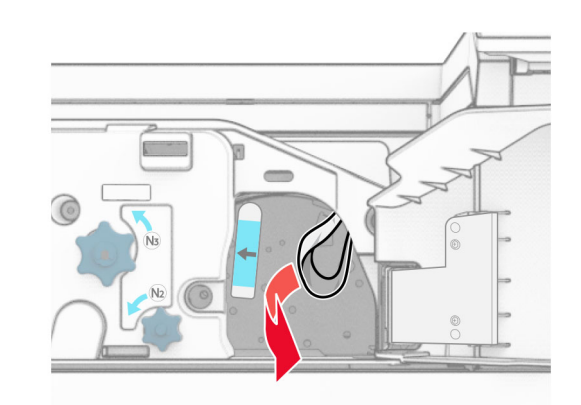

- **18** Zet hendel N1 weer op zijn plaats.
- **19** Sluit klep N5 en sluit vervolgens klep N4.
- **20** Sluit klep F.
- **21** Zet de hendels R1, R3 en R4 terug naar hun oorspronkelijke posities.
- **22** Sluit klep H.

### **Papierstoring in de boekjesmaker**

**1** Verwijder het vastgelopen papier uit uitvoerlade 2.

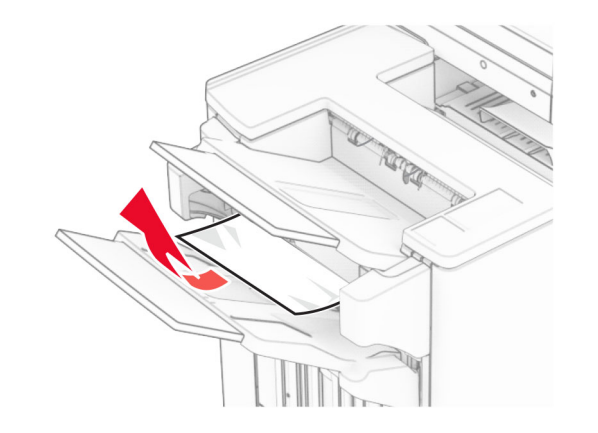

**2** Open klep H.

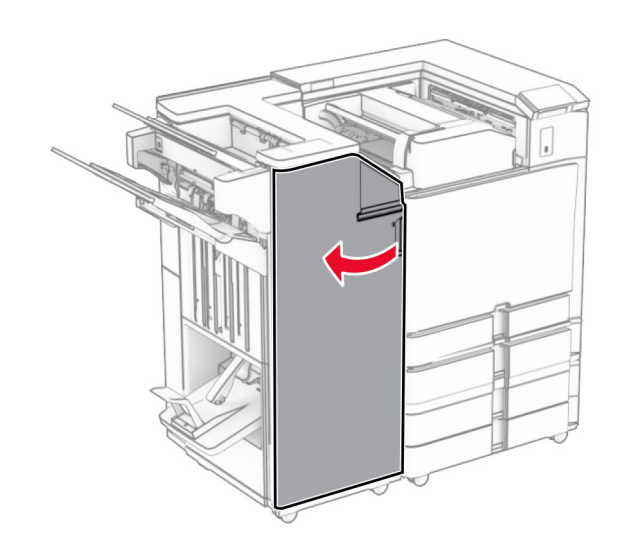

**3** Draai de knoppen R6, R11 en R10 rechtsom.

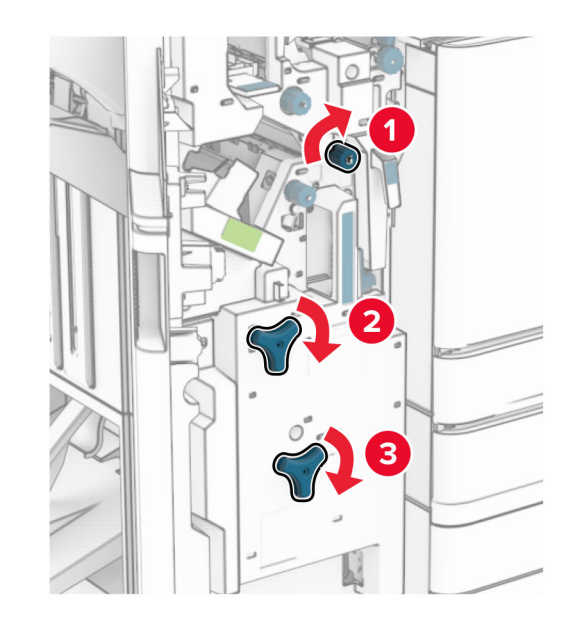

**4** Trek de brochuremaker naar buiten.

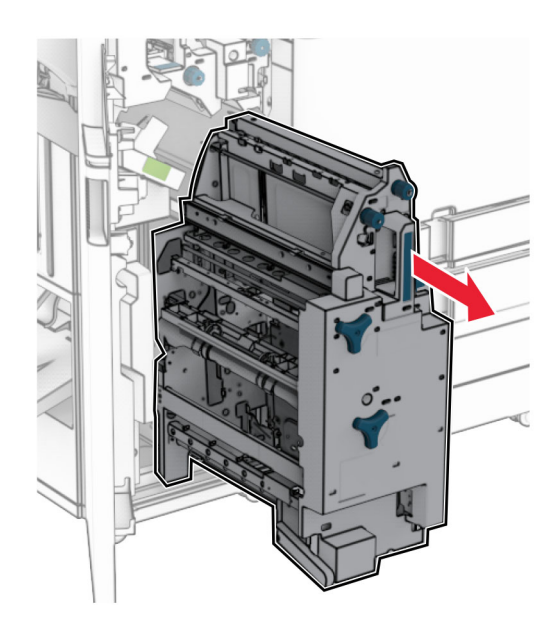

**5** Verwijder het vastgelopen papier.

**Opmerking:** Zorg dat alle papierstukjes zijn verwijderd.

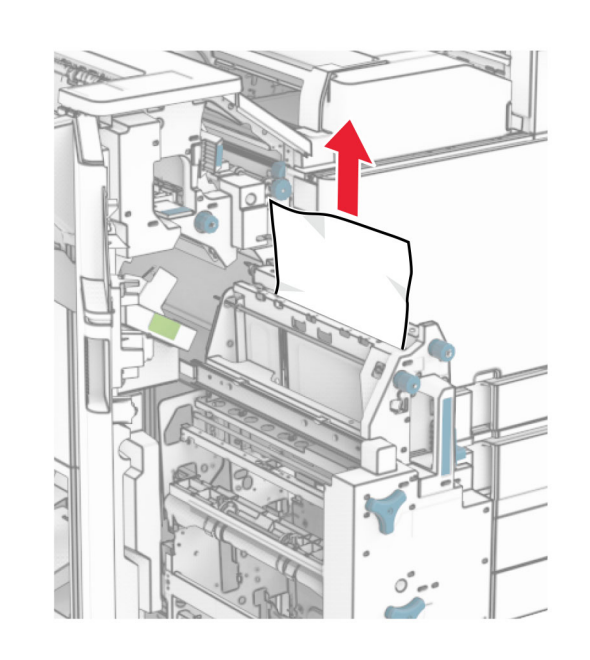

**6** Draai knop R9 linksom tot deze niet verder kan.

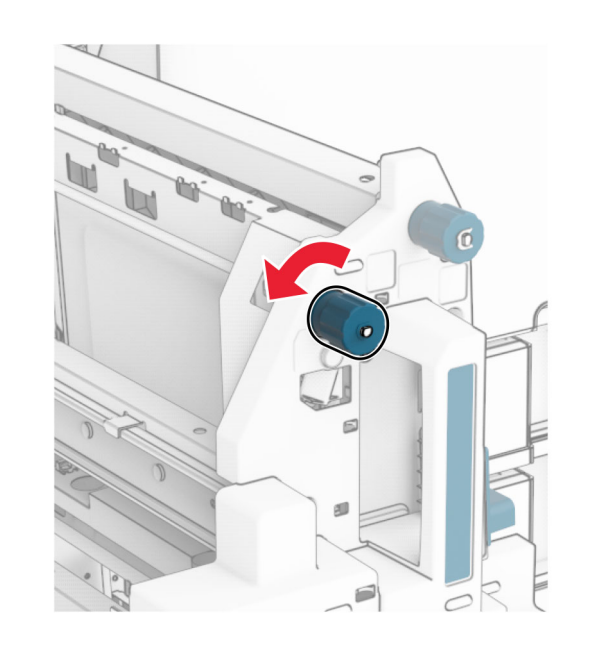

**7** Open klep R8.

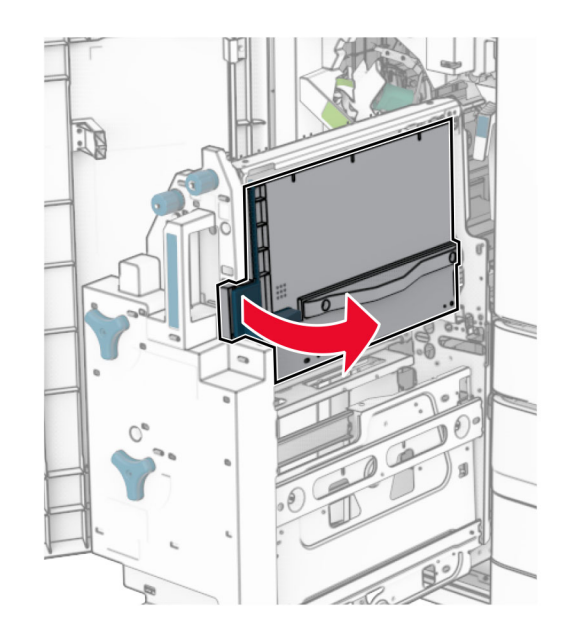

**8** Verwijder het vastgelopen papier.

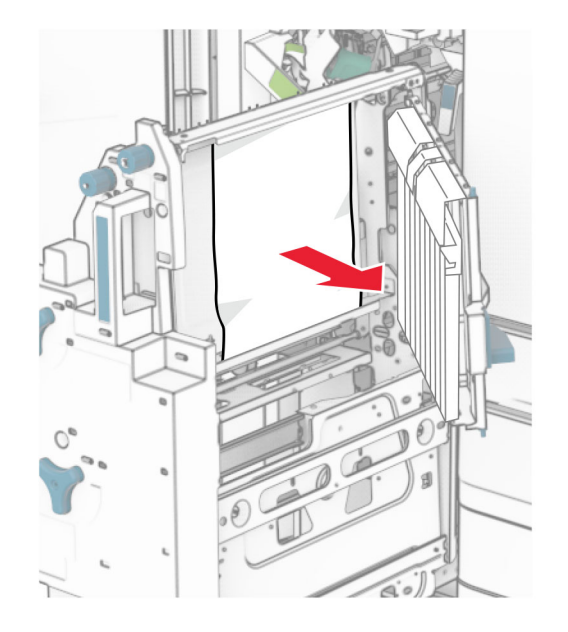

- **9** Sluit klep R8.
- Plaats de boekjesmaker terug in de boekjesfinisher.

Sluit klep H.